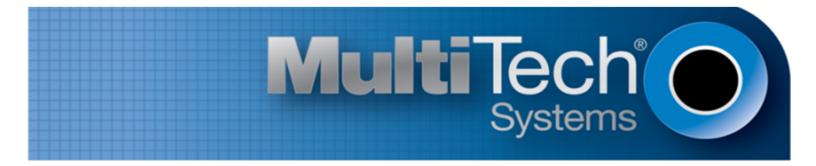

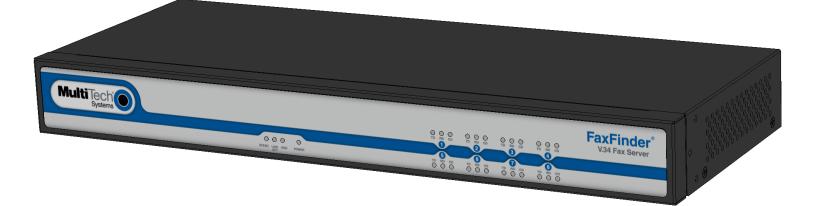

# **FaxFinder<sup>®</sup> Fax Server**

## FF240, FF440, FF840 Administrator Guide

www.multitech.com

#### **FaxFinder Administrator Guide**

Models: FF240, FF440, FF840, and FFEX8

Part Number: S000522, Version 4.1.3

#### Copyright

This publication may not be reproduced, in whole or in part, without the specific and express prior written permission signed by an executive officer of Multi-Tech Systems, Inc. All rights reserved. **Copyright © 2014 by Multi-Tech Systems, Inc.** 

Multi-Tech Systems, Inc. makes no representations or warranties, whether express, implied or by estoppels, with respect to the content, information, material and recommendations herein and specifically disclaims any implied warranties of merchantability, fitness for any particular purpose and non-infringement.

Multi-Tech Systems, Inc. reserves the right to revise this publication and to make changes from time to time in the content hereof without obligation of Multi-Tech Systems, Inc. to notify any person or organization of such revisions or changes.

#### **Trademarks**

FaxFinder, Multi-Tech, and the Multi-Tech logo are registered trademarks of Multi-Tech Systems, Inc. Windows is a registered trademark of Microsoft in the U.S. and other countries. All other products and technologies are the trademarks or registered trademarks of their respective holders.

#### Patents

This device covered by the following patents: 6,031,867; 6,012,113; 6,009,082; 5,905,794; 5,864,560; 5,815,567; 5,815,503; 5,812,534; 5,809,068; 5,790,532; 5,764,628; 5,764,628; 5,754,589; D394,250; 5,724,356; 5,673,268; 5,673,257; 5,644,594; 5,628,030; 5,619,508; 5,617,423; 5,600,649; 5,592,586; 5,577,041; 5,574,725; D374,222; 5,559,793; 5,546,448; 5,546,395; 5,535,204; 5,500,859; 5,471,470; 5,463,616; 5,453,986; 5,452,289; 5,450,425; D361,764; D355,653; D355,653; D353,598; D353,144; 5,355,365; 5,309,562; 5,301,274, 6,219,708. Other patents pending.

#### **Legal Notices**

The Multi-Tech products are not designed, manufactured or intended for use, and should not be used, or sold or re-sold for use, in connection with applications requiring fail-safe performance or in applications where the failure of the products would reasonably be expected to result in personal injury or death, significant property damage, or serious physical or environmental damage. Examples of such use include life support machines or other life preserving medical devices or systems, air traffic control or aircraft navigation or communications systems, control equipment for nuclear facilities, or missile, nuclear, biological or chemical weapons or other military applications ("Restricted Applications"). Use of the products in such Restricted Applications is at the user's sole risk and liability.

#### **Contacting Multi-Tech**

#### **Knowledge Base**

The Knowledge Base provides immediate access to support information and resolutions for all Multi-Tech products. Visit http://www.multitech.com/kb.go.

#### **Support Portal**

To create an account and submit a support case directly to our technical support team, visit: https://support.multitech.com.

#### Support

Business Hours: M-F, 8am to 5pm CT

| Country                      | By Email                | By Phone                         |
|------------------------------|-------------------------|----------------------------------|
| Europe, Middle East, Africa: | support@multitech.co.uk | +(44) 118 959 7774               |
| U.S., Canada, all others:    | support@multitech.com   | (800) 972-2439 or (763) 717-5863 |

#### Warranty

To read the warranty statement for your product, visit www.multitech.com/warranty.go. For other warranty options, visit www.multitech.com/es.go.

#### **World Headquarters**

Multi-Tech Systems, Inc. 2205 Woodale Drive, Mounds View, MN 55112 Phone: (800) 328-9717 or (763) 785-3500 Fax (763) 785-9874

## Contents

| Product Overview                                | 8  |
|-------------------------------------------------|----|
| Product Overview                                | 8  |
| Package Contents                                | 8  |
| FaxFinder Expansion Module                      | 8  |
| Safety Warnings                                 | 8  |
| Analog Telecom Safety Warnings                  | 8  |
| Lithium Battery                                 | 9  |
| Ethernet Ports                                  | 9  |
| Specifications                                  | 10 |
| FaxFinder Expansion Module Specifications       | 11 |
| FaxFinder Power Draw                            | 12 |
| FF240                                           | 12 |
| FF440                                           | 12 |
| FF840                                           | 12 |
| FaxFinder Expansion Module Power Draw           | 12 |
| FFEX8                                           | 12 |
| Fax File Types                                  | 13 |
| Requirements                                    | 14 |
| Fax Routing Overview                            | 15 |
| Inbound Routing                                 | 15 |
| Outbound Routing                                | 15 |
| Static or Dynamic Delivery                      | 16 |
| PBX Call Routing                                | 16 |
| Hardware and Installation                       | 17 |
| Connectors and LEDs by Model                    | 17 |
| FaxFinder FF240                                 | 17 |
| FaxFinder 440                                   | 17 |
| FaxFinder FF840                                 | 17 |
| Connector Descriptions                          | 18 |
| LED Descriptions                                | 18 |
| FaxFinder Expansion Module Connectors and LEDs  | 18 |
| FaxFinder FFEX8                                 | 18 |
| Connector Descriptions                          | 19 |
| LED Descriptions                                | 19 |
| Before Installing FaxFinder                     | 19 |
| Mounting FaxFinder (Optional)                   | 20 |
| Mounting FaxFinder on a Wall                    | 20 |
| Mounting a FaxFinder Expansion Module on a Wall | 21 |

| Mounting FaxFinder in a Rack                            |  |
|---------------------------------------------------------|--|
| Cabling FaxFinder                                       |  |
| Cabling a FaxFinder Expansion Module to FaxFinder       |  |
| Basic FaxFinder Configuration                           |  |
| Configuring FaxFinder's IP Address and Network Settings |  |
| Network Configuration Fields                            |  |
| Updating the Admin Account                              |  |
| Setting Time                                            |  |
| Time Fields                                             |  |
| Configuring SMTP                                        |  |
| SMTP Parameters                                         |  |
| Sending a Test Fax from Fax Machine to FaxFinder        |  |
| Adding a Printer (Optional)                             |  |
| Printer Fields                                          |  |
| Adding a Network Share (Optional)                       |  |
| Network Share Fields                                    |  |
| Generating Server Certificate                           |  |
| Server Certificate Fields                               |  |
| Adding Individual Users                                 |  |
| User Fields                                             |  |
| Adding Global Contacts Individually                     |  |
| Configuring Modems                                      |  |
| Modem Fields                                            |  |
| Routing Inbound Faxes                                   |  |
| Inbound Options                                         |  |
| Inbound Routing Destinations                            |  |
| Creating a Restore File                                 |  |
| Fax Management                                          |  |
| Logging into the Web Management Interface               |  |
| Requesting a Password                                   |  |
| Navigating the Web Management Interface                 |  |
| Checking System, Printer, and Share Status              |  |
| Checking Modem and Fax Status                           |  |
| Sending Now                                             |  |
| Canceling Outbound Faxes                                |  |
| Resetting a Busy Modem                                  |  |
| Blocking a Modem's Inbound and Outbound Faxes           |  |
| Checking the Mail Queue                                 |  |
| Resending Queued Mails                                  |  |
| Viewing Logs                                            |  |
| Log Fields                                              |  |
|                                                         |  |

| Rebooting FaxFinder                      |    |
|------------------------------------------|----|
| Restoring Factory Defaults               |    |
| Restoring Configuration                  |    |
| Managing Users, Contacts, and Recipients |    |
| Users                                    |    |
| Importing Users                          |    |
| Creating a CSV File                      |    |
| Importing a User CSV File                |    |
| Exporting a User List                    |    |
| Deleting Users                           |    |
| Editing Users                            |    |
| Contacts                                 |    |
| Allowing Users to Add Global Contacts    |    |
| Importing Global or Personal Contacts    |    |
| Exporting a Contact List                 |    |
| Deleting Global or Personal Contacts     |    |
| Editing Contacts                         |    |
| Groups                                   |    |
| Using Groups to Organize Contacts        |    |
| Adding a Global or Personal Group        |    |
| Deleting Global or Personal Group        |    |
| Editing Groups                           |    |
| Recipients                               |    |
| Viewing Recipients                       | 55 |
| Creating a CSV File                      |    |
| Importing Recipient Lists                |    |
| Importing a Recipient List               |    |
| Exporting a Recipient List               |    |
| Deleting Recipients                      |    |
| Advanced Configuration                   |    |
| Using SFTP                               |    |
| SFTP Fields                              |    |
| Adding an SFTP Server                    |    |
| Downloading an SFTP Key                  |    |
| Editing SFTP Server Settings             |    |
| Deleting an SFTP Server                  |    |
| Configuring Fax Log Purging              |    |
| Fax Log Purge Parameters                 |    |
| Purging Fax Logs Immediately             |    |
| Emailing or Saving Logs Immediately      |    |
| Using the Common UNIX Printing System    |    |
|                                          |    |

| Updating Software                                                                                 | 61 |
|---------------------------------------------------------------------------------------------------|----|
| Updating FaxFinder Software                                                                       | 61 |
| Updating Modem Software                                                                           | 62 |
| Setting the Debug Level                                                                           | 62 |
| Downloading System Logs for Troubleshooting                                                       | 63 |
| Allowing Simultaneous Faxing                                                                      | 63 |
| Archiving Outbound Faxes                                                                          | 63 |
| Enabling Outbound Fax Approval                                                                    | 63 |
| Removing Approvers                                                                                | 64 |
| Enabling the Outbound Approval Report                                                             | 64 |
| Configuring Store & Forward Fax (T.37)                                                            | 65 |
| Store & Forward (T.37) Parameters                                                                 | 65 |
| Adding Additional Hosts                                                                           | 66 |
| Cover Pages                                                                                       | 67 |
| Custom Cover Pages                                                                                | 67 |
| Tips                                                                                              | 67 |
| Text Field Names and Descriptions                                                                 | 67 |
| Creating Cover Pages                                                                              | 68 |
| Adding Cover Pages to FaxFinder                                                                   | 69 |
| Providing Default Opt-Out Information for Cover Pages                                             | 69 |
| Truncating Phone Numbers on Cover Pages                                                           | 69 |
| Cover Page Troubleshooting                                                                        | 69 |
| FaxFinder Fax Client Software                                                                     | 70 |
| Installing FaxFinder Client Software                                                              | 70 |
| Using FaxFinder Client Mass Uninstall                                                             | 70 |
| Pushing Software to Client Computers                                                              | 70 |
| Installing the Software on a Single Computer                                                      |    |
| FaxFinder Printer Usage Rights                                                                    | 72 |
| Associating FaxFinder Fax Servers with the Client                                                 | 72 |
| Disassociating a FaxFinder Unit from the Client                                                   | 73 |
| Troubleshooting                                                                                   | 74 |
| What if I can't see my FaxFinder's web page?                                                      | 74 |
| What if I don't get an email when I click Send Test Email?                                        |    |
| Name server address could not be resolved                                                         |    |
| Mail Server Not Running                                                                           | 74 |
| Client PC can't Connect to Mail Server                                                            | 75 |
| Incorrect Administrator Address                                                                   | 75 |
| Mail Server Does Not Support SMTP                                                                 | 75 |
| Discrepancy between FaxFinder's SMTP settings and Mail Server's User ID and Password Requirements |    |
| What if FaxFinder doesn't answer a fax call?                                                      | 75 |
| Where can I Find the SMTP Error Code List?                                                        | 75 |
|                                                                                                   |    |

| Dealing with a Failed Fax Report                                            | 76 |
|-----------------------------------------------------------------------------|----|
| T.37 Advanced Usage                                                         | 77 |
| Options                                                                     | 77 |
| Multiple Options Example                                                    | 78 |
| Regulatory Information                                                      | 79 |
| 47 CFR Part 68 Telecom                                                      | 79 |
| 47 CFR Part 15 Regulation Class A Devices                                   | 80 |
| Fax Branding Statement                                                      | 81 |
| Canadian Limitations                                                        | 81 |
| Industry Canada Class A Notice                                              | 81 |
| EMC, Safety, and R&TTE Directive Compliance                                 | 81 |
| Restriction of the Use of Hazardous Substances (RoHS)                       | 82 |
| REACH Statement                                                             | 83 |
| Registration of Substances                                                  | 83 |
| Substances of Very High Concern (SVHC)                                      | 83 |
| Waste Electrical and Electronic Equipment Statement                         | 83 |
| WEEE Directive                                                              | 83 |
| Instructions for Disposal of WEEE by Users in the European Union            | 83 |
| Information on HS/TS Substances According to Chinese Standards              | 84 |
| Information on HS/TS Substances According to Chinese Standards (in Chinese) | 85 |
| Index                                                                       | 86 |

## **Product Overview**

## **Product Overview**

FaxFinder is an all-in-one fax server that provides faxing capabilities over a WAN from a corporate office to remote offices as well as to field sales people. FaxFinder converts inbound faxes to PDF or TIFF files and delivers them to a recipient's inbox, a network folder, or a network printer. Users can send outbound faxes through a fax client, web browser, or the print function of other applications.

The FaxFinder x40 includes the following models:

- FF240 2-modems
- FF440 4-modems
- FF840 8-modems

Multi-Tech provides three manuals for use with FaxFinder:

- Administrator Guide provides details on installing, configuring, and managing FaxFinder.
- **User Guide** provides details on sending faxes and using the client software.
- **Developer Guide** provides information and examples for the FaxFinder Web Services API.

## **Package Contents**

The package contents include:

- FaxFinder with factory installed software
- Universal power supply with power cord
- One phone cable for each port with RJ-11 at both ends
- One serial cable
- One serial debug cable
- Adhesive plastic feet
- Safety notice card
- Two mounting brackets and screws; the same bracket is used for wall and rack mounting

## **FaxFinder Expansion Module**

FaxFinder Expansion Modules are additional hardware, which allows you to add eight additional modems.

## **Safety Warnings**

## **Analog Telecom Safety Warnings**

Before servicing, disconnect this product from its power source and telephone network. Also:

- Never install telephone wiring during a lightning storm.
- Never install a telephone jack in wet locations unless the jack is specifically designed for wet locations.
- Use this product with UL and cUL listed computers only.

- Never touch uninsulated telephone wires or terminals unless the telephone line has been disconnected at the network interface.
- Use caution when installing or modifying telephone lines.
- Avoid using a telephone during an electrical storm. There may be a remote risk of electrical shock from lightning.
- Do not use a telephone in the vicinity of a gas leak.

**CAUTION:** To reduce the risk of fire, use only 26 AWG or larger UL Listed or CSA Certified telecommunication Line cord.

## **Lithium Battery**

- A lithium battery located within the product provides backup power for the timekeeping. This battery has an estimated life expectancy of ten years.
- When this battery starts to weaken, the date and time may be incorrect. If the battery fails, the board must be sent back to Multi-Tech Systems for battery replacement.
- Lithium cells and batteries are subject to the Provisions for International Transportation. Multi-Tech Systems, Inc. confirms that the Lithium batteries used in the Multi-Tech product(s) referenced in this manual comply with Special Provision 188 of the UN Model Regulations, Special Provision A45 of the ICAO-TI/IATA-DGR (Air), Special Provision 310 of the IMDG Code, and Special Provision 188 of the ADR and RID (Road and Rail Europe).

**CAUTION:** Risk of explosion if this battery is replaced by an incorrect type. Dispose of batteries according to instructions.

Attention: Pour réduire les risques d'incendie, utiliser uniquement des conducteurs de télécommunications 26 AWG au de section supérleure.

## **Ethernet Ports**

**CAUTION:** Ethernet ports and command ports are not designed to be connected to a public telecommunication network.

## **Specifications**

| Category                      | Description                                                                                                    |                  |                  |  |
|-------------------------------|----------------------------------------------------------------------------------------------------|------------------|------------------|--|
| Physical Description          |                                                                                                    |                  |                  |  |
| Dimensions                    | W 15.335 in x H 1.717 in x D 6.033 in Note that adding the plastic feet increases the height to 1.877 in. For dimensions with mounting brackets, refer to the Mounting FaxFinder topic. |                  |                  |  |
| Weight                        | FF240                                                                                                    | FF440            | FF840            |  |
|                               | 4.1 lbs (1.9 kg)                                                                                                    | 4.2 lbs (2.0 kg) | 4.5 lbs (2.1 kg) |  |
| Connectors                    |                                                                                                    |                  |                  |  |
| Connectors                    | 1 RJ-45 console serial                                                                                                    | port             |                  |  |
|                               | 1 RJ-45 Ethernet port                                                                                                    |                  |                  |  |
|                               | 2 USB ports                                                                                                    |                  |                  |  |
|                               | RJ-11 line jacks                                                                                                    |                  |                  |  |
| Power Requirements            |                                                                                                    |                  |                  |  |
| Input Voltage                 | 12 Volts                                                                                                    | 12 Volts         |                  |  |
|                               | See FaxFinder Power Draw for additional power information.                                                                                                    |                  |                  |  |
| Environment                   |                                                                                                    |                  |                  |  |
| Operating Environment         | -40° to 167° F (-40° to +75° C) <sup>1</sup>                                                                                                    |                  |                  |  |
| Storage Environment           | -40° to 185° F (-40° to +85° C)                                                                                                    |                  |                  |  |
| Relative Humdity              | 20 to 90% noncondensing                                                                                                    |                  |                  |  |
| Fax Specifications            |                                                                                                    |                  |                  |  |
| Fax Specs                     | (MT5634SMI modem) Group 3 Fax (T.30 and T.4) Modulations: ITU V.34, ITU V.17, V.29, V.27 and V.21                                                                                       |                  |                  |  |
| Web Connections               | 50                                                                                                    |                  |                  |  |
| File Upload Size <sup>2</sup> | 48MB max for the Send Fax Web page 36MB max for T.37, Client software and API                                                                                                    |                  |                  |  |
| Certifications                |                                                                                                    |                  |                  |  |
| EMC Approvals                 | FCC Part 15 Class A, EN 55022 Class A, EN 55024                                                                                                    |                  |                  |  |
| Safety Approvals              | UL\cUL 60950-1 ed.2, IEC 60950-1 ed.2 & EN (2006 +am.11)                                                                                                    |                  |                  |  |
| Telecom Approvals             | 47CFR Part 68, CS03, TBR21; Other countries also included                                                                                                    |                  |                  |  |

<sup>1</sup>UL Listed @ 40°C. Limited by power supply. UL Certification does not apply or extend to an ambient above 40°C and has not been evaluated by UL for ambient greater than 40°C. This product is intended to be supplied by a Listed Power Unit marked L.P.S. or Class 2 and rated 12 VDC 5A.

<sup>2</sup>The difference in maximum size allowed is due to the data encoding for T.37, the client software, and API attachments.

## **FaxFinder Expansion Module Specifications**

| Category              | Description                                                                                                    |  |
|-----------------------|----------------------------------------------------------------------------------------------------|--|
| Dimensions            |                                                                                                    |  |
| Dimensions            | W 15.335 in x H 1.717 in x D 6.033 in. For dimensions with mounting brackets, refer to the Mounting FaxFinder topic. |  |
| Weight                | 7.77 pounds                                                                                                    |  |
| Connectors            |                                                                                                    |  |
| Connectors            | USB 2.0 High speed Mini B connector                                                                                  |  |
|                       | 8 or 16 RJ-11 line jacks                                                                                             |  |
| Power Requirements    |                                                                                                    |  |
| Input Voltage         | 9 Volts                                                                                                    |  |
|                       | See FaxFinder Expansion Module Power Draw for additional power information.                                          |  |
| Environment           |                                                                                                    |  |
| Operating Environment | -40° to 167° F (-40° to +75° C)                                                                                      |  |
| Storage Environment   | -40° to 185° F (-40° to +85° C)                                                                                      |  |
| Relative Humidity     | 20 to 90% noncondensing                                                                                              |  |
| Certifications        |                                                                                                    |  |
| EMC Approvals         | FCC Part 15 Class A, EN 55022 Class A, EN 55024                                                                      |  |
| Safety Approvals      | UL\cUL 60950-1 ed.2, IEC 60950-1 ed.2 & EN (2006 +am.11)                                                             |  |
| Telecom Approvals     | 47CFR Part 68, CS03, TBR21; Other countries also included                                                            |  |

**Note:** This product is intended to be supplied a listed power Module marked L.P.S. or Class 2 and rates from 9V dc 1.7A.

## **FaxFinder Power Draw**

FaxFinder power draw at 12 volts.

#### **FF240**

|                | Typical <sup>1</sup> | Maximum <sup>2</sup> | Peak <sup>3</sup> |
|----------------|----------------------|----------------------|-------------------|
| Current (AMPS) | 0.91                 | 1.08                 | 1.30              |
| Watts          | 11.06                | 13.05                |                   |

#### FF440

|                |       | Maximum <sup>2</sup> | Peak <sup>3</sup> |
|----------------|-------|----------------------|-------------------|
| Current (AMPS) | 1.14  | 1.20                 | 1.45              |
| Watts          | 13.77 | 14.47                |                   |

#### **FF840**

|                | Typical <sup>1</sup> | Maximum <sup>2</sup> | Peak <sup>3</sup> |
|----------------|----------------------|----------------------|-------------------|
| Current (AMPS) | 1.35                 | 1.45                 | 1.70              |
| Watts          | 16.21                | 17.40                |                   |

Multi-Tech Systems, Inc. recommends that the customer incorporate a 10% buffer into their power source when determining product load.

<sup>1</sup>Typical is the current while the unit is powered up, but not sending or receiving faxes.

<sup>2</sup>Maximum is the current while sending or receiving faxes.

<sup>3</sup>Peak is the current while sending or receiving faxes.

## **FaxFinder Expansion Module Power Draw**

FaxFinder Expansion Module power draw at 9 volts.

#### FFEX8

|                | Typical <sup>1</sup> | Maximum <sup>2</sup> | Peak <sup>3</sup> |
|----------------|----------------------|----------------------|-------------------|
| Current (AMPS) | 0.837                | 0.895                | 0.940             |
| Watts          | 7.59                 | 8.11                 |                   |

Multi-Tech Systems, Inc. recommends that the customer incorporate a 10% buffer into their power source when determining product load.

<sup>1</sup>Typical is the current while the module is powered up, but not sending or receiving faxes.

<sup>2</sup>Maximum is the current while sending or receiving faxes.

<sup>3</sup>Peak is the current while sending or receiving faxes.

## **Fax File Types**

Users can fax the following document types through the web management interface. Additional options are available through the FaxFinder Client.

- PDF
- PS
- TIF or TIFF
- TXT

**Note:** When printing from another application, FaxFinder sends the file as TIF images.

## **Requirements**

The FaxFinder Fax Server is an IP enabled fax server that works with other devices and services on your communication network to send and receive faxes and to perform administrative functions. FaxFinder requires:

#### SMTP server access

Used to distribute FaxFinder emails that contain faxes, administrative notices, and log files.

- Multi-Tech recommends that you create a DNS A record for FaxFinder.
- Depending on the location of email recipients and IP resources, FaxFinder may also require WAN access through your network's Internet gateway.
- Analog phone lines that provide dial tone and ring voltage at traditional levels and cadence To fully use FaxFinder's inbound fax routing, communication lines (PBX ports) need to pass direct inward dial (DID) information in DTMF format to FaxFinder when the FaxFinder port goes off hook to answer a call.

#### A workstation for initial FaxFinder configuration

Depending on your network, you may need to connect FaxFinder directly to the workstation to complete initial network setup. You will need to identify and possibly change the workstation's current IP. If using a laptop, note that an active WiFi connection may interfere with the Ethernet connection to FaxFinder.

#### Internet Browser

Use a current version of your Internet browser. Some FaxFinder Web Management pages do not render correctly on outdated browsers.

#### Static IP address

FaxFinder does not support automatically assigned IP addresses via DHCP. FaxFinder is set from the factory with an IP address of 192.168.2.1 (netmask 255.255.255.000).

#### Ethernet and RJ-45 Cable

You need to know if your Ethernet equipment has a simple traditional switch or hub, a managed V-LAN switch that is IP address aware (and will block traffic that is not from its configured subnet), or a port on a network enabled device (such as a PBX or router) with controls that are similar to a managed switch.

- FaxFinder's Ethernet interface is full duplex, auto negotiating 10/100/1000 Mb and auto polarity sensing. Auto polarity allows you to use a traditional straight through or cross-over, Ethernet RJ-45 cable.
- FaxFinder does not support POE (Power over Ethernet). You may need to disable POE features on the Ethernet port that you connect to the FaxFinder.

## **Fax Routing Overview**

## **Inbound Routing**

Depending on your network configuration, FaxFinder can route incoming faxes to a network printer, network share, and through your mail server to any individual user. FaxFinder can deliver incoming faxes as email attachments to any user on your mail system, whether local, remote, or mobile.

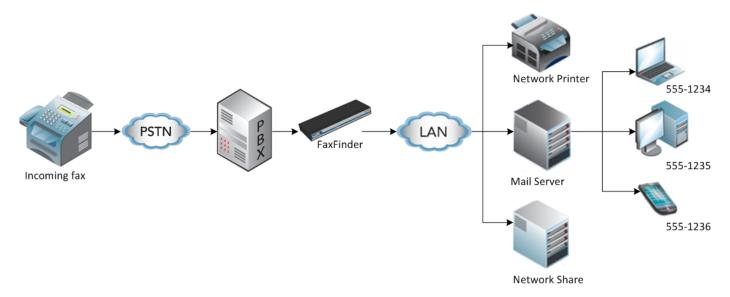

## **Outbound Routing**

You can configure FaxFinder so that users can send faxes through a T.37 email, the FaxFinder Fax Client, a web browser, or a Web API. Fax Client Software, installed on a user's Windows computer, also allows the user to send faxes through the print function of any software.

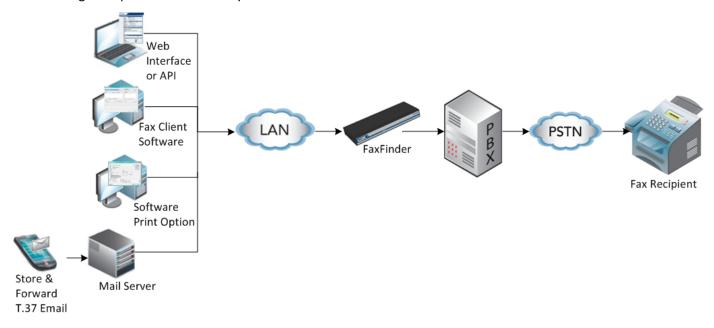

## **Static or Dynamic Delivery**

The source and type of communication lines that connect to FaxFinder dictate if the inbound fax routing method is set for dynamic or static delivery. Dynamic delivery is based on the number dialed by the party sending the fax. Static delivery is based on which communication line/FaxFinder port the inbound fax uses.

Although FaxFinder ports can be connected to an ordinary phone line (POTS line), they are often connected to a PBX extension/station port. FaxFinder can deliver incoming faxes as email messages to any user on your network. Use this feature when your PBX can route multiple receiving numbers to a single station port. A PBX may determine which number was dialed by the originator, for example, through an IP enabled PBX communicating directly with an IP based PSTN service or other IP enabled communication equipment.

## **PBX Call Routing**

- 1. PBX sends a call to the FaxFinder by ringing the extension connected to the FaxFinder port.
- 2. FaxFinder picks up (goes off hook).
- **3.** The PBX transmits a string of DTMF digits to the extension. Usually this is the last x number of digits dialed by the calling side.
- 4. FaxFinder port answers as a fax machine and receives the incoming fax.
- 5. When the fax transmission completes, FaxFinder uses the DID information to determine delivery options. FaxFinder does this by reading the recipient inbound routing table in the FaxFinder.

When the PBX provides call routing information, it does not matter which FaxFinder port (line) receives the call. The fax will be routed to all the delivery options associated with the DID number (recipient extension) defined in the Recipient routing table.

If the PBX/analog line cannot provide DID call routing, incoming faxes will be routed solely on the delivery options associated with specific FaxFinder port (line) that the call was received on. You can define multiple delivery options for each physical line/port.

## **Hardware and Installation**

## **Connectors and LEDs by Model**

## FaxFinder FF240

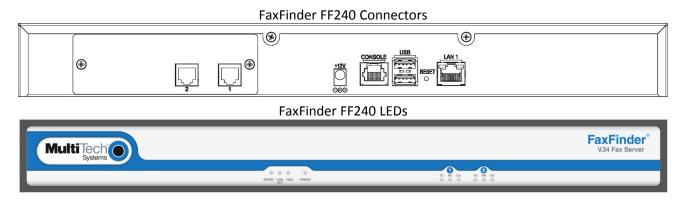

## FaxFinder 440

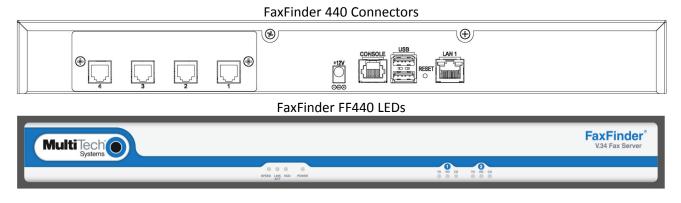

## **FaxFinder FF840**

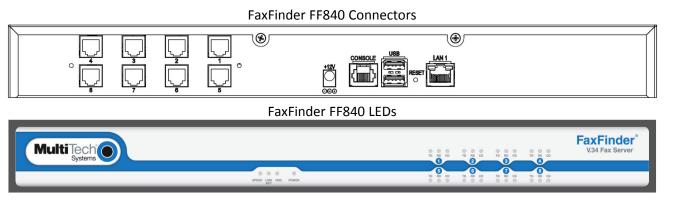

## **Connector Descriptions**

| Label   | Description                                                                                                    |
|---------|----------------------------------------------------------------------------------------------------|
| 1-8     | PSTN/POTS RJ 11 phone line ports. The FaxFinder 240 has ports 1-2, the FaxFinder 440 has ports 1-4, and the FaxFinder 840 has ports 1-8. Ports on the back line up with the modem LEDs on the front. |
| +12V    | Power receptacle for provided power cord.                                                                                                    |
| CONSOLE | DE-9 connection for serial access and control of the FaxFinder.                                                                                                    |
| USB     | Used to connect a FaxFinder Expansion Unit.                                                                                                    |
| RESET   | Use to reboot the FaxFinder.                                                                                                    |
| LAN 1   | RJ-45 receptacle for network connection.                                                                                                    |

## **LED Descriptions**

| Label          | Name                  | Description                                                                                             |  |  |
|----------------|-----------------------|----------------------------------------------------------------------------------------------------|--|--|
| Speed          | Speed                 | When lit, if the color is:                                                                              |  |  |
|                |                       | Green: Ethernet rate is 1000 Mbps                                                                       |  |  |
|                |                       | Yellow: Ethernet rate is 100 Mbps                                                                       |  |  |
|                |                       | Unlit: Ethernet rate is 10 Mbps                                                                         |  |  |
| Link/Act       | Link / Activity       | Lit when a physical link has been established with the Ethernet network. Blinks when there is activity. |  |  |
| HDD            | High Density<br>Drive | When the internal hard drive is accessed, this LED is yellow. When unlit, HDD is not being accessed.    |  |  |
| Power          | Power                 | Solid (constant) green if unit is on.                                                                   |  |  |
| One set of the | following for each    | modem/port:                                                                                             |  |  |
| TD             | Transmit Data         | TD LED flashes when the modem transmits data to another modem.                                          |  |  |
| RD             | Receive Data          | RD LED flashes when the modem receives data from another modem.                                         |  |  |
| CD             | Carrier Detect        | Carrier of remote modem is detected.                                                                    |  |  |

## **FaxFinder Expansion Module Connectors and LEDs**

This topic applies to optional FaxFinder Expansion Modules.

## **FaxFinder FFEX8**

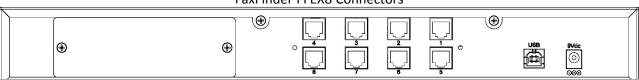

#### FaxFinder FFEX8 Connectors

#### FaxFinder FFEX8 LEDs

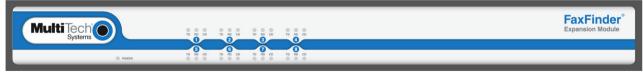

## **Connector Descriptions**

| Label | Description                                                                                                    |
|-------|----------------------------------------------------------------------------------------------------|
| 1-8   | PSTN/POTS RJ 11 phone line ports. The FaxFinder Expansion Module comes with 8 ports.<br>Ports on the back line up with the modem LEDs on the front. |
| 9V    | Power receptacle for provided power cord.                                                                                                    |
| USB   | Used to connect to the FaxFinder module.                                                                                                    |

## **LED Descriptions**

| Label                                                                           | Name                                                                         | Description                                                     |  |  |
|---------------------------------------------------------------------------------|------------------------------------------------------------------------------|-----------------------------------------------------------------|--|--|
| Power                                                                           | Power                                                                        | Solid (constant) green if module is on.                         |  |  |
| One set of the                                                                  | One set of the following for each modem/port:                                |                                                                 |  |  |
| TD                                                                              | Transmit Data TD LED flashes when the modem transmits data to another modem. |                                                                 |  |  |
| RD Receive Data RD LED flashes when the modem receives data from another modem. |                                                                              | RD LED flashes when the modem receives data from another modem. |  |  |
| CD                                                                              | Carrier Detect                                                               | Carrier of remote modem is detected.                            |  |  |

## **Before Installing FaxFinder**

**Disable Caller ID and Call Waiting on lines or PBX ports to be used with FaxFinder.** FaxFinder does not support either Caller ID or Call Waiting. Caller ID delivers information between rings before the call is answered. The Call Waiting beep causes fax communication errors.

## **Mounting FaxFinder (Optional)**

FaxFinder x40 models are table-top units that can be wall- or rack-mounted. Mounting kits can be purchased separately.

## **Mounting FaxFinder on a Wall**

Use these steps to mount FaxFinder on a wall.

# Dimensions with brackets attached for wall mounting (top view)

#### Dimensions with brackets attached for wall mounting (front view)

|   |               | FaxFin<br>V34 Fax S | der°<br>erver |
|---|---------------|---------------------|---------------|
| , | )<br>- 19.000 |                     |               |

**1.** Position a mounting bracket on FaxFinder's right side using two mounting screw holes.

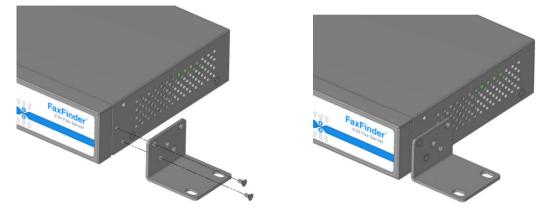

- 2. Secure the bracket to the FaxFinder using two provided screws.
- 3. Position a mounting bracket on the FaxFinder's left side using two mounting screw holes.
- 4. Secure the bracket to the FaxFinder using two provided screws.

## Mounting a FaxFinder Expansion Module on a Wall

Images below show the dimensions FaxFinder Expansion Modules. To mount an Expansion Module on a wall, follow the steps for wall mounting a Fax Server.

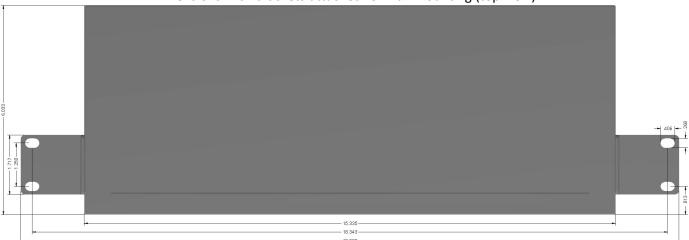

#### Dimensions with brackets attached for wall mounting (top view)

Dimensions with brackets attached for wall mounting (front view)

| - 1.717 | MultiTech |                 | COS COS COS COS COS COS COS COS COS COS |
|---------|-----------|-----------------|-----------------------------------------|
|         | O POWER   | 886 886 886 886 | 000 000 000 000                         |

## **Mounting FaxFinder in a Rack**

#### **Rack Safety**

When installing the unit in a closed or multi-unit enclosure, follow the recommended installation defined by the enclosure manufacturer.

Note: The ambient temperature of the rack interior must not exceed 40° Celsius.

- Do not place the unit directly on top of other equipment or place other equipment directly on top of the unit.
- If installing the unit in a closed or multi-unit enclosure, ensure adequate airflow within the rack so that the maximum recommended ambient temperature (40° C) is not exceeded.
- Ensure that the unit is properly connected to earth ground by verifying that it is reliably grounded when mounted within a rack.
- If a power strip is used, ensure that the power strip provides adequate grounding of the attached apparatus.
- When mounting the equipment in the rack, make sure mechanical loading is even to avoid a hazardous condition. The rack should safely support the combined weight of all the equipment it supports.
- Ensure that the main supply circuit is capable of handling the load of the equipment. See the power label on the equipment for load requirements.
- Only properly qualified service personnel should install this equipment. Only connect like circuits connect SELV (Secondary Extra Low Voltage) circuits to SELV circuits and TN (Telecommunications Network) circuits to TN circuits.

#### **Mounting FaxFinder in a 19-inch Rack**

Use these steps to mount FaxFinder in a 19-inch rack enclosure.

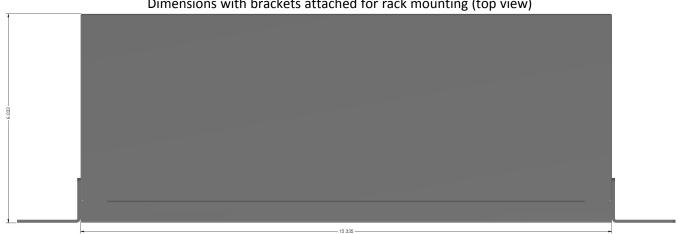

Dimensions with brackets attached for rack mounting (top view)

#### Dimensions with brackets attached for rack mounting (front view)

|   | MultiTecho | BATTO POR MOL. LANON |  |  | FaxFinder <sup>®</sup><br>V34 Fax Server |   | - 368-1 |
|---|------------|----------------------|--|--|------------------------------------------|---|---------|
| - | •          | 18.343               |  |  |                                          | - | Ŧ       |

#### Note:

Attaching the FaxFinder to the rail of an EIA 19-inch rack enclosure will likely require two people.

Position a mounting bracket on FaxFinder's right side as shown. 1.

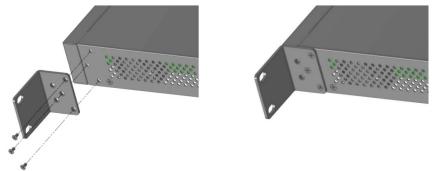

- Secure the bracket to FaxFinder's right side using three provided screws as shown. 2.
- Position a mounting bracket on the FaxFinder's left side. 3.
- 4. Secure the bracket to FaxFinder's left side using three provided screws.
- Remove feet (4) from the FaxFinder unit. 5.
- 6. Secure the unit to rack rails by the brackets and mount the FaxFinder in the rack enclosure per the rack manufacture's mounting procedure. Because equipment racks vary, screws for rack-rail mounting are not provided. Follow the instructions of the rack manufacturer and use screws that fit.

- 406 -

## Mounting a FaxFinder Expansion Module in a 19-inch Rack

Images below show the dimensions FaxFinder Expansion Modules. To rack mount an Expansion Unit, follow the steps for rack mounting the FaxFinder Fax Server.

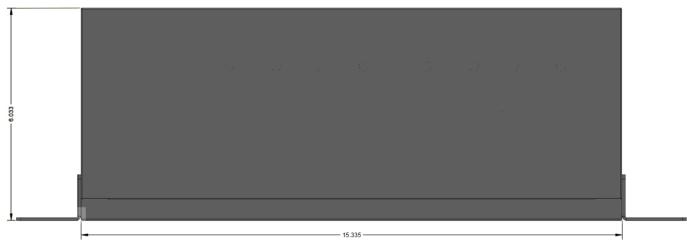

Dimensions with brackets attached for rack mounting (top view)

Dimensions with brackets attached for rack mounting (front view)

|        | Dimensions wi |  |                               |
|--------|---------------|--|-------------------------------|
| 250    | MultiTech     |  | FaxFinder<br>Expansion Module |
|        | © PORE        |  |                               |
| .329 - |               |  |                               |

## **Cabling FaxFinder**

To cable FaxFinder:

- 1. Connect the power cord to an outlet or power strip and to the power adapter.
- 2. Connect the power adaptor to the 12V connector on the FaxFinder.

**CAUTION:** Use only the power supply provided with the FaxFinder. Using any other power supply voids the warranty and can damage the FaxFinder.

- **3.** Verify power.
  - The Power LED comes on immediately after power is applied.
  - FaxFinder takes a short time to boot up when you apply power.
- 4. Connect FaxFinder to Ethernet Network. Plug one end of your RJ-45 Ethernet cable into the FaxFinder's Ethernet port (labeled LAN1) and the other end into your network Ethernet hub. This Ethernet cable is not included with your FaxFinder unit.

#### Warning:

Before connecting to the Ethernet Network, determine if the network is a 192.168.2.x subnet. FaxFinder's factory default IP address is 192.168.2.1. Connecting the FaxFinder to a network that has a different device at the same IP address will cause data interference.

If your existing Ethernet network uses a 192.168.2.x subnet, connect from the Administrative PC to the FaxFinder using an RJ-45 Ethernet cable and configure the FaxFinder's IP address to an IP address currently available on the Ethernet network. (Refer to Configuring FaxFinder's IP address and Network Settings.) When the FaxFinder's IP address has been configured, you can connect the FaxFinder into the network.

5. Use the RJ-11 cables to connect individual ports to either a PBX or POTS lines.

## **Cabling a FaxFinder Expansion Module to FaxFinder**

To cable FaxFinder Expansion Module:

- 1. Connect the power cord to an outlet or power strip and to the power adapter.
- 2. Connect the power adaptor to the 12V connector on the FaxFinder Expansion Module.

**CAUTION:** Use only the power supply provided with the FaxFinder Expansion Module. Using any other power supply voids the warranty and can damage the unit.

- 3. Verify power.
  - The Power LED comes on immediately after power is applied.
- 4. Use the USB cable to connect the USB port on the FaxFinder Expansion Module to the USB port on the FaxFinder.
- 5. Use the RJ-11 cables to connect individual ports to either a PBX or POTS lines.

## **Basic FaxFinder Configuration**

## **Configuring FaxFinder's IP Address and Network Settings**

To configure the FaxFinder's IP address:

1. Set the admin computer to startup IP address.

If FaxFinder is already connected to a network, the client software can auto-discover the IP address. You can also use the console port and a terminal program to learn its IP address; enter "ifconfig eth0" in the terminal program.

Connect the FaxFinder directly to a compatible computer so you can change the FaxFinder's IP address to one that will operate on your network. To connect a FaxFinder directly to a compatible computer:

- a. Use an RJ-45 network cable to connect a PC directly to your FaxFinder (this may require you to disconnect the PC from its current network).
- b. Set the IP address through the PC connected to the FaxFinder. In the Windows Control Panel, open the Network option. Open Properties for the Local Area Connection. Record the original IP address so you may re-enter it when finished. Select Use the following IP address and set the IP address to http://192.168.2.x where x can be from 2 to 254 (use any address except 192.168.2.1). Close the Properties forms.
- 2. Login to FaxFinder Web Management.
  - a. Open a web browser and enter the FaxFinder IP address, **192.168.2.1**. The Login screen appears, showing that the FaxFinder is connected to the network.

**Note:** FaxFinder uses a Secure WEB interface via TLS (HTTPS browsing) with a self-signed certificate. Your browser will display a warning message about expired or invalid certificates. Ignore the warning or add an exception. Refer to Generating a Server Certificate for details.

- b. Enter admin (all lower case) in both the Username and Password fields.
- c. Click Login. The Web Management home page appears. Use this page to access all the FaxFinder Server software screens.
- 3. Set FaxFinder's IP Addresses.
  - a. Click System Configuration. The Network Configuration page appears.
  - **b.** Enter the IP Address and other network information for your FaxFinder. Refer to Network Configuration Fields for field details.
  - c. Click Save.
    - If you have not changed a DNS setting, changes take effect within a few seconds.
    - If you have changed a DNS setting, the system prompts you to reboot the unit and changes take effect when the reboot completes. Change will not take effect if you cancel the reboot. You can wait to reboot until you complete configuration.

Note: At this stage, your computer and the FaxFinder will no longer communicate with each other.

- 4. Reset the admin computer's IP Address.
  - a. Reset the computer's IP address to the original value that you recorded in Step 1 or any other IP address that allows you to communicate with the FaxFinder at its new IP address.

- **b.** Disconnect the computer from the FaxFinder.
- c. Re-connect your computer to its normal LAN connection.
- 5. Log in after reset. After resetting admin computer's IP address, you must log into the FaxFinder Server software again.
  - a. Enter the new IP address of the FaxFinder into your browser.
  - b. Enter admin (all lower case) in both the Username and Password fields.

Again, your browser may show a warning about the certificate. Ignore it and continue.

## **Network Configuration Fields**

FaxFinder's factory default IP address is 192.168.2.1 and 24 bit network mask is 255.255.255.0.

| Field           | Description                                                                                                    |
|-----------------|----------------------------------------------------------------------------------------------------|
| Hostname        | <b>Required</b> . Enter an alphanumeric hostname to associate with this FaxFinder. Hostnames can contain periods (.) and dashes (-). Multi-Tech recommends that the hostname be resolvable by DNS or otherwise. FaxFinder uses this hostname to identify itself when connecting to an SMTP server. This hostname is also used in the recipient's address for T.37 emails. |
| Description     | Enter a description up to 64 characters. This appears on the Web Management home page.                                                                                                    |
| IP Address      | <b>Required.</b> Enter a static IP address for the FaxFinder to use. FaxFinder does not support automatic assignment (DHCP). If you are setting up this FaxFinder for the first time, once you change the IP address, you will need to be on the same network to make changes.                                                                                            |
| Subnet Mask     | <b>Required</b> . Enter the subnet mask to be used by this FaxFinder. A typical subnet mask is 255.255.255.0, but your network may be different.                                                                                                    |
| Default Gateway | <b>Required.</b> Enter the network's default gateway IP address. This allows FaxFinder to contact network addresses outside the local network, such as an internet time server or SMTP server.                                                                                                    |
| Primary DNS     | Enter the primary domain name server, if any, that this FaxFinder will use for IP address name resolution. If you change this value, reboot the system when you save your changes.                                                                                                    |
| Secondary DNS   | Enter the secondary domain name server, if any, for this FaxFinder. If you change this value, reboot the system when you save your changes.                                                                                                    |

## **Updating the Admin Account**

By default, FaxFinder includes an admin user account. Update the factory-default settings with a secure password and an email address.

- 1. Click Users.
- 2. Click Edit in the administrator's Action column.
- 3. Enter an email address for the administrator account.
- 4. Change the password from the default to something secure. Enter and confirm a new password. Passwords are case sensitive and can contain A-Z, 0-9 and underscores ( \_ ).
- 5. Click **Save** to save changes to the administrator account.

## **Setting Time**

Correct time settings are important for fax verification and logging purposes. Use Time Configuration to select a time server, time zone, and date and time formats.

- 1. Click System Configuration > Time.
- 2. Enter time parameters. See Time Fields.
- 3. Click Save.

## Time Fields

| Field                                                      | Description                                                                                                    |  |
|------------------------------------------------------------|----------------------------------------------------------------------------------------------------|--|
| Time Configuration                                         |                                                                                                    |  |
| Time Server                                                | Select time.nist.gov, clock.via.net, pool.ntp.org, Custom, or None from the drop-down list.  Select Custom to enter a custom time server in field below.                                                                                                    |  |
|                                                            | <ul> <li>If you select None, enter the current time and date and click Save in the Set<br/>Current Time section.</li> </ul>                                                                                                    |  |
| Custom Time Server                                         | If you do not want to use time.nist.gov, clock.via.net, or pool.ntp.org, set the Time<br>Server to Custom and use this field to enter the address of another time server.                                                                                         |  |
| Synchronize Every                                          | Enter a time interval for how often you want FaxFinder to synchronize with the time server. This is only valid if you select a time server.                                                                                                    |  |
| Time Zone                                                  | Select the time zone for the FaxFinder's location. After a time zone change, you will be prompted to reboot the FaxFinder. Cancel if you do not want to reboot at this time. The time zone change will not be saved unless you click OK and reboot the FaxFinder. |  |
| Date Format                                                | Select a date format from the drop-down list.                                                                                                    |  |
| Time Format Select a time format of either 12 or 24 hours. |                                                                                                    |  |
| Set Current Time                                           |                                                                                                    |  |
| Time (24hr) hh:mm:ss                                       | If you set Time Server to None, enter the current time in an hour:minutes:seconds format.                                                                                                    |  |
| Date MM/DD/YYYY                                            | Date MM/DD/YYYY If you set Time Server to None, enter the current date in a month/day/year format.                                                                                                    |  |

## **Configuring SMTP**

Enter SMTP information for your mail server so that FaxFinder can work with your company's email.

**Note:** Incoming faxes that are to be routed by email to fax recipients will not be delivered unless this section and your email server are configured correctly.

- **1.** Click **System Configuration > SMTP**.
- 2. Enter SMTP parameters as required by your email system. Refer to SMTP Parameters for field details.
- 3. Click Save.
- 4. Enter an email address to receive a test email. Then, click **Send Test Email.** Check to see it was delivered. If it was delivered successfully, your SMTP server is relaying emails generated by the FaxFinder to local email recipients.

If it was not delivered, check your settings and refer to Troubleshooting.

| Fields                  | Description                                                                                                    |
|-------------------------|----------------------------------------------------------------------------------------------------|
| SMTP Server Address     | Enter the IP address or hostname of the SMTP server where FaxFinder will send emails. If you enter a hostname, configure FaxFinder with an appropriate DNS server address.                                                                                                    |
| SMTP Port               | Enter the SMTP port to be used. The default value for SMTP is 25.                                                                                                    |
| FaxFinder Email Address | Enter an email address to define the FaxFinder's Sender Envelope address. If left<br>blank, the Sender Envelope will be <i>ffmailer-noreply@theFaxFinder'shostname</i> .<br>Depending on whether the FaxFinder email is administrative or fax delivery, the<br>From address displayed with the email will be either the address defined here or a<br>combination of it and the FaxID provided by the remote fax machine. |
| SMTP Username           | If necessary for authentication, enter the username that FaxFinder will use for validation on the email server.                                                                                                    |
| SMTP Password           | If necessary for authentication, enter the password associated with the above username.                                                                                                    |
| Confirm SMTP Password   | Re-enter the password to verify the password.                                                                                                    |

## **SMTP** Parameters

## Sending a Test Fax from Fax Machine to FaxFinder

To send a test fax:

- 1. If you are using a PBX, confirm the modem settings. Click **Fax Configuration > Modem** to view or edit Modem Configuration settings.
- 2. Click **Inbound Routing** and confirm where the fax will be routed. If you do not change the default settings, the admin email address will receive any incoming faxes.
- **3.** Use a conventional fax machine to send a fax to the FaxFinder's fax number.
- 4. Verify that the FaxFinder received the fax message and then check the administrator's email inbox to see if it was delivered. To verify that FaxFinder received the fax, click **Status & Logs** and then click:
  - **Fax Status** to see faxes currently in progress.

Inbound Fax Log to see Faxes that have been delivered. Click the Details link to view a pop-up window showing Delivery and Modem Details.

If the email is not delivered within five minutes, refer to Troubleshooting.

Verify the fax opens in a PDF viewer, such as Adobe Reader. If you configured FaxFinder to deliver faxes as TIFF files, use the Multi-Tech TIFF viewer or a graphic file viewer to view the fax. In your email program, double-click the file attached to the email to open it in either a PDF or TIFF viewer.

## Adding a Printer (Optional)

To route faxes directly to a printer, add a network printer to FaxFinder. Using a printer is not required.

- **1.** Click **System Configuration > Printer**.
- 2. Click Add and enter your printer information. Refer to Printer Fields for details.
- 3. Click Save.
- 4. Click **Print Test Page**, (1), to verify that the printer was setup correctly.

#### **Printer Fields**

| Field         | Description                                                                                                    |
|---------------|----------------------------------------------------------------------------------------------------|
| Printer Make  | Select your printer's manufacturer from the drop-down list. If the manufacturer is not listed, select Generic.                                                                             |
| Printer Model | Select your printer model from the drop-down list. If your printer make is Generic, the options here will be generic.                                                                      |
| Printer Name  | Enter a name for this printer that users will understand. Printer names can contain upper- and lowercase letters, numbers, hyphens, and underscores. They cannot have spaces.              |
| Description   | Enter a description that will help users select the correct printer, for example, 2nd floor copy room.                                                                                     |
| Device URI    | Enter this printer's Uniform Resource Identifier. The URI identifies a printer's location on the network. To find a valid syntax for your printer, click the Help link next to this field. |

## Adding a Network Share (Optional)

If you want FaxFinder to send faxes to a network folder, set up a network share. Anyone with network rights to the shared folder can view the faxes sent there. Creating a shared location can help ensure that faxes are responded to in a timely manner and provides a location for archiving faxes.

For information on using SFTP to access, transfer, and manage files securely, refer to Using SFTP.

Note: When using a Microsoft Windows network, you may need to enable Simple File Sharing.

Network shares are not required.

- 1. Click System Configuration > Shares.
- 2. Enter the **Domain/Workgroup** where the FaxFinder will operate and click **Save**. The default value is Workgroup.
- 3. Click Add and enter your network folder information. Refer to Network Share Fields for details.
- 4. Click Save. Network Share updated appears at the top of the page.

## **Network Share Fields**

FaxFinder's factory default IP address is 192.168.2.1 and 24 bit network mask is 255.255.255.0.

| Field            | Description                                                                                                    |  |
|------------------|----------------------------------------------------------------------------------------------------|--|
| UNC/Location     | Enter the Universal Naming Convention identifier or network location of up to 50 characters, for example, //server/service or \\server\service. |  |
| Username         | Enter a username that has write access to the shared location. This can be a general account or one specific to the shared folder.              |  |
| Password         | Enter the password associated with the above username.                                                                                          |  |
| Confirm Password | sword Re-enter the password in order to avoid possible errors.                                                                                  |  |

## **Generating Server Certificate**

Because FaxFinder uses a self-signed website certificate, your browser will show a certificate error and warning. Ignore the warning or, depending on your browser, add an exception or add your FaxFinder IP address to your trusted sites.

To generate a certificate:

- **1.** Click **System Configuration > Certificates**.
- 2. Enter certificate information. Refer to Server Certificate Parameters for details. The values you enter are for identification purposes only.
- 3. Click **Generate**. You will be prompted to reboot FaxFinder.
- 4. Reboot FaxFinder.

## **Server Certificate Fields**

Unless otherwise specified in the table below, you can enter up to 64 characters in these fields.

| Field          | Description                                                                                                    |  |
|----------------|----------------------------------------------------------------------------------------------------|--|
| Common Name    | Enter the hostname or IP address, depending on which you use to connect to FaxFinder.<br>The web browser uses this field to check for a valid certificate.                         |  |
| Days           | Enter up to three digits for number of days that the certificate is valid.                                                                                                    |  |
| Country        | Enter the two letter code for the country the certificate is valid for. US is the code for the United States. To find other country codes, search the web for "ISO country codes." |  |
| State/Province | Enter the state or province for which the certificate is valid.                                                                                                    |  |
| Locality/City  | Enter the city or locality for which the certificate is valid.                                                                                                    |  |
| Organization   | Enter the organization name for which the certificate is valid.                                                                                                    |  |
| Email Address  | ail Address Enter the email address of the person responsible for the FaxFinder. Typically this is t<br>administrator. This field may be left blank.                               |  |

## **Adding Individual Users**

Users are those who send faxes through FaxFinder. Multi-Tech recommends adding users into FaxFinder before installing the FaxFinder Client software on a user's workstation.

If you have several users to add, you can import a Comma Separated Value (CSV) file with user information. Refer to Importing Users for details.

**Note:** The Admin user cannot be deleted. To change the password or other Admin account information, click **Edit** for the Admin.

To add users individually:

- 1. Click **Users** to create user accounts.
- 2. Click Add.
- 3. Enter user information. Refer to User Fields below for details.
- 4. Click **Save** to save the entry.
- 5. Repeat Steps 2-4 for each user you want to add.

## **User Fields**

| Field                    | Description                                                                                                    |  |
|--------------------------|----------------------------------------------------------------------------------------------------|--|
| Username                 | Enter a user name. This is used to login to a FaxFinder.                                                                                          |  |
| Full Name                | Enter the user's name. FaxFinder uses this name as the fax sender's name.                                                                         |  |
| Password                 | Enter a password. Passwords are case sensitive and can contain A-Z, 0-9 and underscores ( _ ).                                                    |  |
| Confirm Password         | Re-enter the password to confirm it.                                                                                                    |  |
| Email                    | Enter the user's email address.                                                                                                    |  |
| Include Cover Page       | Check to include a cover page by default when this user sends a fax.                                                                              |  |
| Default Cover Page       | Select a cover page template from the drop-down list. For information on setting up default cover pages refer to Adding Cover Pages to FaxFinder. |  |
| Phone Number             | Enter a voice number for the user.                                                                                                    |  |
| Fax Number               | Enter a fax number for the user.                                                                                                    |  |
| Organization             | Enter the user's organization                                                                                                    |  |
| Default Send Fax Options |                                                                                                    |  |
| Max Attempts             | Enter the default maximum number of times you want FaxFinder to try to send the fax to a recipient. Default is 3.                                 |  |

| Field                        | Description                                                                                                    |  |
|------------------------------|----------------------------------------------------------------------------------------------------|--|
| Fax Priority                 | <ul> <li>Select a default Fax Priority for this user account. When multiple faxes are scheduled for the same time, FaxFinder sends those with a high priority before those with a low priority. Options, from highest to lowest priority, are: <ul> <li>1st Priority</li> <li>High</li> <li>Medium/High</li> <li>Medium/Low</li> <li>Low</li> </ul> </li> </ul> |  |
| Retry Interval               | Enter the default Retry Interval for this user account. This is the time between retry attempts when the fax does not complete. The default retry time is 300 seconds.                                                                                                    |  |
| Email Fax Receipt            | <ul> <li>Select when FaxFinder sends a fax receipt. Default is Failure. Options are:</li> <li>Always, which sends a receipt with every fax attempt</li> <li>Failure, which sends a receipt only when a fax is not successful</li> <li>Never</li> </ul>                                                                                                    |  |
| Fax Attachment with Receipt  | If you want fax receipts to include an attachment of the original fax by default,<br>select the attachment option. Options are:<br>None<br>PDF<br>TIFF                                                                                                    |  |
| Create Inbound Routing Recip | ient                                                                                                    |  |
| Add Route                    | Check this to add the user as a Recipient on the Inbound Routing page for the fax<br>extension entered below. The fax destination will be this user's email address. You<br>could use this to route incoming sales faxes to this specific user.                                                                                                    |  |
| Fax Extension                | Enter the fax extension number that you want to route to this user.                                                                                                    |  |

## **Adding Global Contacts Individually**

Multi-Tech recommends adding global contacts into FaxFinder before installing the FaxFinder Client software on a user's workstation. The FaxFinder Client software automatically downloads fax contacts from the FaxFinder server. Users can have their own personal contacts in addition to the Global Contact Database. The FaxFinder Client keeps a copy of the contact information locally and checks for changes when the software is used.

If you have several contacts to add, you can import a Comma Separated Value (CSV) file with contact information. Refer to Importing Global or Personal Contacts for details. Users can also add personal contacts. Refer to the FaxFinder Fax Server User Guide for details.

To add contacts individually:

- 1. Click **Contacts > Global** to create fax contact entries available to all users.
- 2. Click Add.
- **3.** Enter the contact's name, fax number, phone number, and organization.

- 4. Click **Save** to save the entry.
- 5. Repeat Steps 2-4 for each global contact.

## **Configuring Modems**

FaxFinder modems can be configured individually, which allows you to dedicate fax resources to match your needs. You can set individual modems to receive faxes only, send faxes only, or both.

**Note:** To ensure that your faxes comply with federal regulations, refer to the Fax Branding Statement in Regulatory Information

- 1. Click Fax Configuration.
- Select the check boxes for the modem or modems you want to configure. Click the check box in the header bar to select all modems. Selecting multiple modems applies the same configuration except Fax ID to all selected modems.

**Note:** FaxFinder lists modems sequentially under # and by unit under Port. For Port, the first number indicates if the modem is in the fax server or expansion module. The second number indicates which modem in the server or expansion module. If you only have a fax server, the first number is always 1.

- 3. Select modem settings. Refer to Modem Fields.
- 4. Click **Save** to save the entry.

**Note:** If you change any modem parameters, that modem initializes immediately after you click Save. If the modem is currently in use, initialization begins when the current call is completed.

## **Modem Fields**

Use the following fields to configure the modem:

| Field        | Description                                                                                                    |
|--------------|----------------------------------------------------------------------------------------------------|
| Modem        | The internal modem number, which is based on the FaxFinder model (1-2 for the FF240, 1-4 for the FF440 and 1-8 for the FF840) or Expansion Module (8 or 16 additional modems).                                                                                                    |
| Country Code | Use this to set the modem's Country Profile Code. For correct operation, use the country code for country where you are using the FaxFinder.                                                                                                    |
| Answer On    | If you set Routing to POTS Line, enter how many times the line should ring before the modem answers it. If this is 2, the modem will pick up the line after it detects two ring sequences. If you set Routing to DTMF Digits or a PBX mode code, the modem ignores this value. PBX mode code and DTMF Digits routing always pick up after one ring sequence. |

| Field   | Description                                                                                                    |                                                                                                    |  |
|---------|----------------------------------------------------------------------------------------------------|----------------------------------------------------------------------------------------------------|--|
| Routing | <ul> <li>For inbound fax calls from the PSTN, this setting determines whether the modem checks the line for DID routing information in the form of DTMF digits. This setting directly effects how other Inbound Routing fields should be configured.</li> <li>Note: For DTMF Digits or PBX Mode Code routing, the modem listens up to 15 seconds for all expected DID routing information. If it detects only a portion or none of the expected digits after 15 seconds the modem will declare a timeout and proceed to make fax answer tones. After a fax is received, it will be delivered as if POTS Line is the selected routing technique.</li> <li>Select from the following options:</li> </ul> |                                                                                                    |  |
|         | POTS Line                                                                                                    | With this option, the modem does not look for DID routing information from<br>the line/PBX. When the modem receives a fax, FaxFinder delivers it based on<br>options defined for this line number in the Lines section of the Inbound<br>Routing page.                                                                                                    |  |
|         | DTMF Digits                                                                                                    | With this option, the modem listens for DID routing information from the PBX line. DID information must be a string of DTMF digits. FaxFinder makes fax answer tones after it hears the expected number of DID digits (Max Extension Digits). After the modem receives a fax, FaxFinder tries to match the DID number it heard with entries in the Recipients table to determine delivery options.                                                                                                    |  |
|         | Mode Code                                                                                                    | represents the specific PBX equipment that you have. PBX Mode Code is<br>similar to DTMF Digits, except the DTMF digits from the PBX also contain<br>information that FaxFinder doesn't use. FaxFinder needs to know the<br>incoming mode code format to identify and extract the DID extension<br>number imbedded within. FaxFinder includes PBX Mode Codes for some<br>device manufacturers. If the codes for your device are not included, select<br>User Defined and add the code to the Routing Definition field. |  |

| Field                   | Description                                                                                                    |                                                                                                    |  |
|-------------------------|----------------------------------------------------------------------------------------------------|----------------------------------------------------------------------------------------------------|--|
| Routing Definition      | If you selected a vendor pre-defined routing code, it displays in this field. If you selected User Defined for Routing, enter your own formula/definition in this field. Routing Definition identifies code elements sent by the PBX so that FaxFinder can mask information it doesn't need and identify the extension number it does need. |                                                                                                    |  |
|                         | Key                                                                                                    | <ul> <li>https://192.168.2.1/fax_configuration/modem_key</li> <li>Stn - number of Call Type chars</li> <li>Scn - number of Calling Number chars</li> <li>Sxn - number of Extension digits</li> <li>Sin - number of Internal Code chars</li> <li>Fields can be seperated by a delimiter char (i.e. #)</li> <li>? look for Max DTMF Digits</li> <li>Done</li> <li>192.168.2.1</li> <li>In is the variable number for each definition</li> <li>For Call Type, Calling Number, and Internal Code, replace n with the number of digits that you want masked or ignored.</li> <li>For Extension digits, replace n with the number of extension digits used to route inbound faxes to recipients. If you are using a predefined mode code that uses \$x? as the Extension Digits variable, use the Max DTMF Digits field to define the number of DID extension digits.</li> </ul> |  |
|                         | Description                                                                                                    | Explains the current mode code, if any, in the Routing Definition field.                                                                                                    |  |
| Max Baud Rate           | Select the maxir                                                                                                    | num connection (baud) rate that allowed on the modem. Default is 14400.                                                                                                    |  |
| Dial Prefix             | This is a global setting applied to all outbound calls made from this modem, for example, 9 to dial an outside line. Any value entered here is automatically the first number dialed for all outbound faxes, regardless of how a fax is submitted.                                                                                          |                                                                                                    |  |
| Init String             | Use this field to define additional AT modem commends needed for your faxing environment.<br>AT commands entered here will be issued to this modem before every call on this port,<br>inbound or outbound.                                                                                                    |                                                                                                    |  |
| Fax ID                  | This value appears in the fax page header. Typically, it is the fax number or the company name, so that recipients can identify each page with the sender's name or number. For Fax ID regulations, consult the FCC website.                                                                                                    |                                                                                                    |  |
| Max Extension<br>Digits | Used when Routing is set to DTMF Digits or a PBX mode code. Enter a value that matches the number of digits to be passed by the line/PBX to the FaxFinder modem port. The supported range length of a DTMF string is from 1 to 15 digits.                                                                                                   |                                                                                                    |  |
| Fax Direction           | Specify if this modem is for inbound faxes only, outbound faxes only, or both. This setting should match the setting of the analog line/equipment connected to this port. If the modem is set to outbound, but the PBX/Telco line connected to it is set to inbound, FaxFinder will not answer inbound calls.                               |                                                                                                    |  |
| Error Correction        | Select On to use T.30 error correction with this modem or Off to disable it. Default is On.                                                                                                    |                                                                                                    |  |
| Smart Dial              | Select On to enable Smart Dial or Off to disable it. When Smart Dial is enabled, the modem waits to detect a dial tone before dialing.                                                                                                    |                                                                                                    |  |

| Field         | Description                                                                                                    |
|---------------|----------------------------------------------------------------------------------------------------|
| Tone Dial     | Select On for tone dialing or Off for pulse dialing. Default is On.                                                                                                    |
| Fax Debugging | If a communication error occurs when FaxFinder attempts to send or receive a fax, FaxFinder creates a modem log file. This is available through the FaxFinder Web Management Log menu. When you enable Fax Debugging, the log file provides more details about the fax call. Select On if you want to log fax debugging information or Off if you do not.<br><b>Note:</b> Multi-Tech recommends that you turn this on as needed to collect data for troubleshooting and turn it off when you have the more detailed log file. |

# **Routing Inbound Faxes**

Select how you want inbound faxes routed:

- Global Routing sends a copy of every incoming fax to the defined fax destination as well as to destinations in the Lines or Recipients table.
- Line Routing routes faxes for POTS lines/modems. Also defines a default fax destination when the incoming fax does not include a valid recipient's extension.
- Recipient Routing is based on the extension number. It requires that the Fax Configuration routing parameter be set to DTMF Digits or a PBX Mode Code. This routing type requires the PBX/phone line to provide DID extension information in the form of DTMF digits. FaxFinder matches the DID extension from the PBX with the Recipients table to determine delivery options

You can define multiple fax destinations. Faxes can be delivered via email, sent to a printer, or written to a network or SFTP share. You can also send incoming faxes directly to Trash.

- 1. Click Fax Configuration > Inbound Routing.
- 2. To configure inbound routing options, click **Inbound Options**. Select inbound fax options and click **Save**. Refer to Inbound Options Fields for details.
- 3. Click **Global Routing** to add global fax destinations.
  - a. Click Edit, Ø.
  - b. Click Add.
  - **c.** Select **Destination Type** from the drop down list and enter information required for that destination type. Refer to Inbound Routing Destinations for details.
  - d. Click Save.
  - e. Repeat Steps b-d for each global destination. Click **Done** to return to the Inbound Routing page.
- 4. Click Lines to set the destination for POTS lines or incoming faxes that don't provide a valid extension. You can enter multiple destinations for each line. By default, this is set to Email Fax to User: admin.
  - a. Click Edit , Ø, for the line you want to configure.
  - b. Enter a Name, for example Sales Faxes, and click Save.
  - c. Click Add in the Destinations section.
  - **d.** Select **Destination Type** from the drop down list and enter information required for that destination type. If you select Trash, you cannot define other destinations for this line. Refer to Inbound Routing Destinations for destination details.
  - e. Click Save.
  - f. Repeat Steps c-e for each destination. Click **Done** to return to the Inbound Routing page.
- 5. Add **Recipients** for inbound routing. If you have several recipients to add, refer to Importing Recipients for details on importing recipient information.
  - a. Click Add.
  - **b.** Enter the recipient's DID number in the **Extension** field. This number is dictated by your PBX and/or Telco line.
  - c. Enter the recipient's Name.
  - d. Click Save.
  - e. Click Add to add a destination.

- **f.** Select **Destination Type** from the drop down list and enter information required for that destination type. If you select Trash, you cannot define other destinations for this recipient. Refer to Inbound Routing Destinations for destination details.
- g. Click Save.
- h. To add additional destinations for this recipient, repeat Steps e-g. Click **Done** to return to Inbound Routing.
- i. To add recipients, repeat Steps a-h.
- 6. Click **Save** to save the entry.

### **Inbound Options**

| Field                | Description                                                                                                    |
|----------------------|----------------------------------------------------------------------------------------------------|
| Email Fax<br>Details | Check to include fax details in the email body.                                                                                                    |
| Email Empty<br>Faxes | Check to email to users faxes that fail and contain no pages.                                                                                                    |
| Enable Archive       | Check to save copies of incoming faxes copy to an archive directory.                                                                                                    |
| Archive<br>Directory | Click Browse and select a directory for archived faxes. The directory must be setup as a Network<br>Share. See Adding a Network Share (Optional).                                                                                                    |
| Email Size Limit     | Enter the maximum email size in kilobytes that your SMTP server can accept from FaxFinder.<br>FaxFinder automatically splits larger incoming faxes into multiple faxes that are below this limit<br>and emails each separately. The email subject line will show, "Fax Received (x of n) From" where n<br>is the total number of emails for the complete fax and x is which section is attached to the email. |
| Fax Output<br>Format | Select PDF or TIFF as the delivery format for inbound faxes.                                                                                                    |

### **Inbound Routing Destinations**

| Destination                | Required Additional Information                                                                                                    | Destination Type        |  |
|----------------------------|----------------------------------------------------------------------------------------------------|-------------------------|--|
| Email Fax to User          | Select a user.                                                                                                    | Global, Line, Recipient |  |
| Email Notification to User | Select a user.                                                                                                    | Global, Line, Recipient |  |
| Email Fax                  | Enter an email address.                                                                                                    | Global, Line, Recipient |  |
| Email Notification         | Enter an email address.                                                                                                    | Global, Line, Recipient |  |
| Share                      | Click Browse and select a network folder. Add<br>network folders through the Shares page. See<br>Adding a Network Share (Optional). | Global, Line, Recipient |  |
| Sftp                       | Select the SFTP server.                                                                                                    | Global, Line, Recipient |  |
| Print                      | Select a printer.                                                                                                    | Global, Line, Recipient |  |
| Trash                      | None.<br>Note: If you select Trash, you cannot<br>define other destinations.                                                        | Line, Recipient         |  |

# **Creating a Restore File**

After you configure FaxFinder to work in your environment, create a restore point to save your settings. A restore file allows you to restore your configuration settings if the FaxFinder is reset to factory defaults or if you make a change you want to undo. To create a restore point:

- 1. Click System Configuration > Save/Restore.
- 2. Click Save Config. A file download window opens.

**Note:** Some browsers automatically save the file to a default location when you click Save Config. To save to another location so you can find it, right-click **Save Config** and click **Save as**.

3. Click Save or OK depending on your browser.

The configuration restore file name is formatted as config\_model\_version\_date.bin. For details on restoring a configuration file, refer to Restoring Configuration.

# **Fax Management**

# Logging into the Web Management Interface

To login to the Web Management Interface:

- 1. Enter the FaxFinder IP address or hostname in your browser and press **Enter**. If you see the certificate warning, bypass the warning to display the Login page.
- 2. Type your Username and Password and click Login.

The default username is admin and the default password is admin.

### **Requesting a Password**

To request a forgotten password:

- **1.** Click Forgot Password.
- 2. Enter your username and click **Send**. FaxFinder emails the password to the email address for the user account.

# Navigating the Web Management Interface

To navigate the Web Management Interface:

Click a category on the left to open a submenu. The highlight indicates the current selection.

To open a hidden section of a page:

Click S.

To hide a section of a page:

Click (A).

Some functions are available through buttons or icons on the page.

# **Checking System, Printer, and Share Status**

System status provides information you can use to confirm correct settings or help with diagnostics.

To check status, click Status & Logs.

| Field                                                                                                    | Description                                                                  |  |  |  |  |
|----------------------------------------------------------------------------------------------------|------------------------------------------------------------------------------|--|--|--|--|
| Current Status                                                                                                    |                                                                              |  |  |  |  |
| Current TimeThe FaxFinder's current time and date. To change the date and time format go to SysConfiguration > Time. Refer to Setting Time for details. |                                                                              |  |  |  |  |
| Up Time                                                                                                    | The total time the FaxFinder has been operating since the last reboot/reset. |  |  |  |  |

| Field                | Description                                                                           |                                                                                                    |  |  |  |  |
|----------------------|---------------------------------------------------------------------------------------|----------------------------------------------------------------------------------------------------|--|--|--|--|
| Time Server Status   | This is the status of the time server currently in use. It also shows error messages. |                                                                                                    |  |  |  |  |
|                      | Status                                                                                | Description                                                                                                    |  |  |  |  |
|                      | Disabled                                                                              | Time server likely set to None.                                                                                                    |  |  |  |  |
|                      | Synchronizing                                                                         | FaxFinder is currently synchronizing with the time server.                                                                                           |  |  |  |  |
|                      | Synchronized at<br>[date/time], offset ±nn<br>seconds                                 | FaxFinder last synchronized with the time server at the specified date and time. The offset, if any, indicates how much FaxFinder adjusted its time. |  |  |  |  |
|                      | Failed to synchronize:<br>[error]                                                     | Time synchronization failed due to the error shown.                                                                                                  |  |  |  |  |
| Printer Status       |                                                                                       |                                                                                                    |  |  |  |  |
| Printer Status       | Current status of each printer set up in System Configuration > Printers.             |                                                                                                    |  |  |  |  |
| Network Share Status |                                                                                       |                                                                                                    |  |  |  |  |
| Network Share Status | Current status of any network shares set up in System Configuration > Shares.         |                                                                                                    |  |  |  |  |

# **Checking Modem and Fax Status**

Use the Fax Status page to view the current state for each modem. It includes the status of any inbound or outbound faxes. Users can immediately send or abort outbound faxes. Administrators can also reset busy modems and block inbound or outbound faxes from a modem.

To view a status, click Status & Logs > Fax Status.

| Field                                                                                                    | Description                                                                                                    |  |  |  |
|----------------------------------------------------------------------------------------------------|----------------------------------------------------------------------------------------------------|--|--|--|
| Modem Status                                                                                                    |                                                                                                    |  |  |  |
| #                                                                                                    | A sequential number associated with each internal modem based on the FaxFinder model: 1-2 for the FF240, 1-4, for the FF440, and 1-8 for the FF840. If using an Expansion Module 8 or 16 additional modems are listed. |  |  |  |
| Port Shows the modem number by unit. The first number indicates if the modem is in the first server or expansion module. The second number indicates which modem in the server expansion module. If you only have a fax server, the first number is always 1. |                                                                                                    |  |  |  |
| State                                                                                                    | Current modem state: Idle, Waiting for Ring, Initializing, Waiting for Connect, Processing, Dialing, Negotiating, Connected, Sending, Receiving, or Busied Out.                                                        |  |  |  |
| Page                                                                                                    | Page that a modem is currently transmitting, if any.                                                                                                    |  |  |  |
| Connect Time                                                                                                    | When the current connection was made.                                                                                                    |  |  |  |
| Fax                                                                                                    | When sending, this the dialed fax number. When receiving, this is the DID number detected.                                                                                                    |  |  |  |
| Resolution                                                                                                    | Appears when you point to an active modem. Resolution used to transmit the page.<br>Vertical scan line types include fine and standard.                                                                                |  |  |  |
| Baud Rate                                                                                                    | Appears when you point to an active modem. Modem's current baud rate.                                                                                                    |  |  |  |

| Field               | Description                                                                                                    |  |  |  |  |  |
|---------------------|----------------------------------------------------------------------------------------------------|--|--|--|--|--|
| Width               | Appears when you point to an active modem. Current width setting for faxes sent through the listed modem.                                                                                                    |  |  |  |  |  |
| Length              | Appears when you point to an active modem. Current length setting for faxes sent through the listed modem.                                                                                                    |  |  |  |  |  |
| Elapsed             | oppears when you point to an active modem. How much time has passed since the current onnection was made.                                                                                                    |  |  |  |  |  |
| Remote ID           | Appears when you point to an active modem. Identification received from the remote connection.                                                                                                    |  |  |  |  |  |
| Fax                 | Dialed fax number.                                                                                                    |  |  |  |  |  |
| Modulation          | Appears when you point to an active channel. Channel's modulation.                                                                                                    |  |  |  |  |  |
| Inbound Fax Status  |                                                                                                    |  |  |  |  |  |
| State               | If a fax is still transmitting, this will show receiving or delivering.                                                                                                    |  |  |  |  |  |
| Start Time          | The time that the inbound fax was initiated.                                                                                                    |  |  |  |  |  |
| Line                | The sequential modem number associated with each internal modem based on the FaxFinder model (1-2 for the FF240, 1-4 for the FF440 and 1-8 for the FF840).                                                                                                    |  |  |  |  |  |
| Fax                 | The DID routing number provided by the PBX, when applicable.                                                                                                    |  |  |  |  |  |
| Recipient           | Either the recipient Username associated with the DID extension number or the Line Name of the receiving port when FaxFinder is set to POTS Line routing.                                                                                                    |  |  |  |  |  |
| Remote ID           | Fax ID information sent from the fax originator.                                                                                                    |  |  |  |  |  |
| Outbound Fax Status |                                                                                                    |  |  |  |  |  |
| Check box           | Use the check box to select one or more outbound faxes to be sent immediately or aborted. After selecting faxes, click <b>Send Now</b> or <b>Abort</b> .                                                                                                    |  |  |  |  |  |
| State               | The state of a fax that either has not been sent or is still in progress. Outbound fax state may be new, approval pending, preprocessing, pending, or sending.                                                                                                    |  |  |  |  |  |
| Created At          | When the outbound fax was initially queued.                                                                                                    |  |  |  |  |  |
| Scheduled For       | The following factors determine the time shown here: pre-processing work load<br>(documents submitted for faxing are converted one at a time), the setting for Allow<br>Simultaneous Dialing to the Same Number, and user specified scheduling time. If a<br>previous attempt did not complete, this time shows when the next attempt will occur. |  |  |  |  |  |
| Sender              | FaxFinder pulls the Username from the account used to log into the server and from the User Information.                                                                                                    |  |  |  |  |  |
| Fax Details         | Number of outbound fax pages.                                                                                                    |  |  |  |  |  |
| ۲                   | Send fax now.                                                                                                    |  |  |  |  |  |
| 8                   | Abort fax.                                                                                                    |  |  |  |  |  |
| Recipient           | Person the fax is addressed to. Point to Outbound Fax Status to view information about individual recipients.                                                                                                    |  |  |  |  |  |

| Field        | Description                                                                                                    |  |  |  |  |
|--------------|----------------------------------------------------------------------------------------------------|--|--|--|--|
| Attempt      | Indicates how many times FaxFinder has attempted to send the fax and the maximum number of attempts for this fax. For example, if this shows 2/3, FaxFinder has attempted to send the fax two times and, if the second attempt fails, will attempt one more time. |  |  |  |  |
| Fax          | Recipient's fax number.                                                                                                    |  |  |  |  |
| State        | Indicates if the fax is pending or in progress.                                                                                                    |  |  |  |  |
| Organization | Recipient's business or organization.                                                                                                    |  |  |  |  |
| General      |                                                                                                    |  |  |  |  |
| Auto Refresh | fresh Check this field to automatically refresh status information. Default setting is enabled.                                                                                                    |  |  |  |  |

# **Sending Now**

To send outbound faxes immediately:

- 1. Click Status & Logs > Fax Status.
- 2. Find the fax that you want to send in the Outbound Fax Status table.
- 3. Click Send Now, (1), for that fax.
- **To send multiple faxes, click the check boxes each fax and click Send Now**.
- **T**o send all outbound faxes, click the check box in the header row and click **Send Now**.

# **Canceling Outbound Faxes**

To cancel outbound faxes:

- 1. Click Status & Logs > Fax Status.
- 2. Find the fax that you want to cancel in the Outbound Fax Status table.
- **3.** Click **Abort**,  $\bigotimes$ , for that fax.
- To cancel multiple faxes, click the check boxes each fax and click Abort.
- To cancel all outbound faxes, click the check box in the header row and click Abort.

# **Resetting a Busy Modem**

Administrators can reset a busy modem. To do this:

- 1. Click Status & Logs > Fax Status.
- 2. Click Initialize, <sup>(()</sup>, for the modem you want to reset.

FaxFinder sends an initialization command to the modem. When initialization completes, "Modem x initialized" appears in color at the top of the page. If you click this while a fax is in progress, it will interrupt the fax and cause it to fail.

# **Blocking a Modem's Inbound and Outbound Faxes**

Administrators can temporarily set a modem to busy so that it cannot send or receive faxes. To do this:

1. Click Status & Logs >Fax Status.

**2.** Click **Busy**,  $\bigotimes$ , for the modem you want to block.

Any incoming calls to this modem will receive the busy tone. To allow the modem to send faxes, click **Initialize**,  $\bigcirc$ , for the modem.

# **Checking the Mail Queue**

To view information about emails waiting to be sent, click Status & Logs > Mail Queue.

| Field            | Description                                                         |
|------------------|---------------------------------------------------------------------|
| Date             | Date the email was created.                                         |
| Size             | Email message size in bytes.                                        |
| Sender           | User who sent the email.                                            |
| Recipient        | Email address of the recipient.                                     |
| Туре             | Delivery type of the file to be sent, for example, local or remote. |
| Delivery Message | The result of the delivery attempt.                                 |

### **Resending Queued Mails**

To resend queued mail:

- 1. Click Status & Logs > Mail Queue.
- 2. Click Resend Queued Mails to resend all mail items in the queue immediately.

# **Viewing Logs**

FaxFinder creates separate logs for email, inbound faxes, outbound faxes, and calls. To view a log:

- 1. Click Status & Logs.
- 2. Click log you want. Options are:
  - Mail Log Shows recent delivery attempts with the most recent appearing at the top.
  - Inbound Fax Log Lists all inbound faxes detected by FaxFinder. Inbound faxes in progress do not appear in the log until the call ends. Faxes are listed in chronological order with the most recent at the top.
  - Outbound Fax Log Lists all submitted faxes that have completed. Outbound faxes in progress or scheduled to be sent later do not appear in this list until they have been transmitted successfully or the fax failed the specified number of attempts. Faxes are listed in chronological order with the most recent at the top.
  - Call Log Details Data from all individual calls in and out of FaxFinder. Calls are listed in chronological order with the most recent at the top. This information can help troubleshoot the connection or related issues.

# Log Fields

| Field            | Description                                                                                                    |  |  |  |  |  |
|------------------|----------------------------------------------------------------------------------------------------|--|--|--|--|--|
| Mail Log         |                                                                                                    |  |  |  |  |  |
| Date             | Date and time this mail entry was attempted.                                                                                                    |  |  |  |  |  |
| Sender           | User who sent the email.                                                                                                    |  |  |  |  |  |
| Recipient        | Email address of the recipient.                                                                                                    |  |  |  |  |  |
| Delivery Message | Mail delivery attempt result. If the message was not sent successfully, error messages appear here. For example, deferral: Sorry, I wasn't able to establish an SMTP connection.                                                                    |  |  |  |  |  |
| Inbound Fax Log  |                                                                                                    |  |  |  |  |  |
| State            | Final state of the incoming fax listed. States include: Complete, Error – no page received, Error – partial fax, and delivery failure.                                                                                                    |  |  |  |  |  |
| Completed        | Date and time at which the incoming fax was successfully received. The format displayed depends on settings chosen in System Configuration > Time.                                                                                                  |  |  |  |  |  |
| Remote ID        | Fax ID sent from the fax originator.                                                                                                    |  |  |  |  |  |
| #                | The internal modem that received the fax. The first number indicates if the modem is the server or expansion module. The second number indicates which modem in that unit. If you only have a fax server, the first number is always 1.             |  |  |  |  |  |
| Port             | The modem number by unit. The first number indicates if the modem is in the fax server or expansion module. The second number indicates which modem in the server or expansion module. If you only have a fax server, the first number is always 1. |  |  |  |  |  |
| Extension        | The DID routing number provided by the PBX, when applicable.                                                                                                    |  |  |  |  |  |
| Recipient        | Fax recipient identification.                                                                                                    |  |  |  |  |  |
| Pages            | The number of pages received with this fax.                                                                                                    |  |  |  |  |  |
| Details          | Click 🕙 to display Inbound Fax Log Details in a new window.                                                                                                    |  |  |  |  |  |
| Outbound Fax Log |                                                                                                    |  |  |  |  |  |
| Check box        | To resend faxes, select the check box for each fax you want to resend or select the check box in the header row and click <b>Resend</b> .                                                                                                    |  |  |  |  |  |
| Status           | Final state of the outgoing fax listed. States include: Sent, Aborted, and Failed.                                                                                                    |  |  |  |  |  |
| Start Time       | Date and time the transmission started.                                                                                                    |  |  |  |  |  |
| End Time         | Date and time the transmission completed.                                                                                                    |  |  |  |  |  |
| Sender           | Username of the person sending the fax.                                                                                                    |  |  |  |  |  |
| Recipient        | Name entered as the intended fax recipient.                                                                                                    |  |  |  |  |  |
| Fax              | Appears when you point to a Recipient. The number where the fax was sent.                                                                                                    |  |  |  |  |  |
| Phone            | If available, appears when you point to a Recipient. The recipient's phone number.                                                                                                    |  |  |  |  |  |
| Organization     | If available, appears when you point to a Recipient. Name entered as the fax recipient's organization.                                                                                                    |  |  |  |  |  |

| Field      | Description                                                                                                    |
|------------|----------------------------------------------------------------------------------------------------|
| Pages      | The number of pages sent with this fax.                                                                                                    |
| Details    | Click ( to display Outbound Fax Log Details in a new window.                                                                                                    |
| Call Log   |                                                                                                    |
| #          | A sequential number associated with each internal modem based on the FaxFinder model: 1-2 for the FF240, 1-4, for the FF440, and 1-8 for the FF840. If using an Expansion Module, 8 or 16 additional modems are listed. |
| Port       | Shows the modem number by unit. The first number indicates the server or expansion module. The second number indicates which modem in that unit. If you only have a fax server, the first number is always 1.           |
| Status     | Modem status for this log entry, pass or fail. If the fax failed, point to the log entry to display the failure's cause.                                                                                                |
| Direction  | Indicates if the fax was inbound or outbound.                                                                                                    |
| Fax Number | The destination fax number.                                                                                                    |
| Time       | The date and time the log entry was created.                                                                                                    |
| Size       | The size of the entire fax transmission.                                                                                                    |
| Pages      | Number of pages faxed for this log entry.                                                                                                    |
| Details    | Click (S) to display Call Log Details in a new window.                                                                                                    |

# **Rebooting FaxFinder**

Reboot stops any faxes in process. FaxFinder cannot send or receive faxes during the reboot process.

To immediately reboot FaxFinder:

- **1.** Click **System Configuration > Reboot**.
- 2. Click **Reboot** to log off the current user and restart the FaxFinder.

# **Restoring Factory Defaults**

To restore the factory default settings:

- **1.** Click System Configuration > Save/Restore.
- 2. Click **Restore Factory Defaults** to reset all FaxFinder settings. FaxFinder asks you confirm the restore and reboot FaxFinder. Click **OK** to confirm or click Cancel.

# **Restoring Configuration**

If you created a restore file, use Restore Config to reset FaxFinder using the .BIN file. This overwrites current settings with the settings in place at the time the restore file was created. You will lose any configuration changes, including user information, entered after the restore file was created.

To create restore points, refer to Creating a Restore File.

- 1. Click System Configuration > Save/Restore.
- 2. Click **Browse** and select a configuration .BIN file.
- 3. Click **Restore**. FaxFinder prompts you to reboot.

# Managing Users, Contacts, and Recipients

Basic Configuration provides steps for adding users, recipients, and global contacts individually. This section details importing and managing multiple users, recipients, and both global and personal contacts. It includes using global and personal contact groups.

# Users

### **Importing Users**

#### **User CSV Import Format Notes**

On the Users page, you can use a CSV file to import just users, just contacts, or a combined file with both user and contact records. The first comma-delimited value of each row indicates if the line is a user record or contact record, so both user and contact types can be in the same CSV file.

- Your file must conform to the order and format for each record type.
- If any of your data has apostrophes, commas, or quote marks, enclose the data in double quotes.
- Header rows are optional. A header row is any row that starts with Type. If you export data from a FaxFinder, the CSV file will include header information in the first row.

**Note:** Only Administrators can import through the User page.

Warning: If you import a record that matches the name of existing record, FaxFinder overwrites the existing information.

#### **User Only Records Example**

The following example shows an optional header row. Data in your CSV file must be in the same order.

| Туре | Username | Password | Full<br>Name | Email                   | Phone            | Fax              | Organization | Include<br>Cover<br>Page | Default<br>Cover Page |
|------|----------|----------|--------------|-------------------------|------------------|------------------|--------------|--------------------------|-----------------------|
| User | Sean     | A1b2C3   | Sean K       | sean@examp<br>le.com    | 555-555-<br>1234 | 555-555-<br>4321 | Example Co   | Т                        | ob_mc1.pdf            |
| User | Ritchie  | D4e576   | Ritchie<br>W | ritchie@exa<br>mple.com | 555-555-<br>1253 | 555-555-<br>3521 | Example Co   | F                        |                       |
| User | Josh     | fG32tR   | Josh D       | josh@exampl<br>e.com    | 555-555-<br>1235 | 555-555-<br>1532 | Example Co   | т                        | ob_mc1.pdf            |

#### **User Record Fields**

FaxFinder accepts a user record formatted as:

| Field     | Notes                                                                      |
|-----------|----------------------------------------------------------------------------|
| Туре      | Must be "User".                                                            |
| Username  | User's username, an alpha numeric string without spaces.                   |
| Password  | User's password, an alpha numeric string without spaces.                   |
| Full Name | User's full name, can include spaces. Used in the cover page Sender field. |

| Field              | Notes                                                                                                |
|--------------------|----------------------------------------------------------------------------------------------------|
| Email              | User's email address.                                                                                |
| Phone              | User's phone number, any format accepted, for example, (###) ###-#### or ###-####.                   |
| Fax                | User's fax number, any format accepted, for example, (###) ###-#### or ###-####.                     |
| Organization       | User's company name, if not available, use "" to skip.                                               |
| Include Cover Page | Indicates whether this user wants a default cover page for sending faxes, t for true or f for false. |
| Default Cover Page | PDF file name of the default cover page                                                              |

### Contact Only Records (Entered through User page) Example

This example applies only to contacts imported through the User page. To import contact records through the Contact page, refer to Creating a Contact CSV File.

| Туре    | Username | Name        | Fax          | Organization | Phone        |
|---------|----------|-------------|--------------|--------------|--------------|
| Contact | Josh     | Tony Rogers | 555-123-4567 | "A company"  | 555-123-4560 |
| Contact | Ritchie  | Steve Stark | 555-547-3652 | Company 2    | 555-547-3601 |
| Contact | Ritchie  | Anna Fury   | 555-540-3960 | Company      | 555-540-3900 |
| Contact | Sean     | Nick Raven  | 555-573-2457 | "Company 3"  | 555-573-2400 |

### **Contact Record Fields (User page)**

The Type field only applies to contacts imported through the User page. Do not use this format when importing contact records through the Contact page. Refer to Contact Record Fields.

| Field        | Notes                                                                                      |
|--------------|--------------------------------------------------------------------------------------------|
| Туре         | Must be "Contact".                                                                         |
| Username     | The username for user who the contact belongs to; an alpha numeric string without spaces   |
| Name         | Contact's name, can include spaces.                                                        |
| Fax Number   | Contact's fax number, any format accepted, for example, (###) ###-#### or ###-####.        |
| Organization | Contact's company name, if not available, use "" to skip.                                  |
| Phone Number | Contact's phone number, any format accepted, for example, (###) ###-##### or ###-###-####. |

#### **Combined User and Contact Records Example**

The following example shows an optional header row. Data in your CSV file must be in the same order.

| Туре | Username | Password | Full<br>Name | Email                   | Phone            | Fax              | Organization | Include<br>Cover<br>Page | Default<br>Cover Page |
|------|----------|----------|--------------|-------------------------|------------------|------------------|--------------|--------------------------|-----------------------|
| User | Sean     | A1b2C3   | Sean K       | sean@examp<br>le.com    | 555-555-<br>1234 | 555-555-<br>4321 | Example Co   | Т                        | ob_mc1.pdf            |
| User | Ritchie  | D4e576   | Ritchie<br>W | ritchie@exa<br>mple.com | 555-555-<br>1253 | 555-555-<br>3521 | Example Co   | F                        |                       |

| User        | Josh     | fG32tR         | Josh D               | josh@exampl<br>e.com | 555-555-<br>1235 | 555-555-<br>1532 | Example Co | Т | ob_mc1.pdf |
|-------------|----------|----------------|----------------------|----------------------|------------------|------------------|------------|---|------------|
| Туре        | Username | Name           | Fax                  | Organization         | Phone            |                  |            |   |            |
| Cont<br>act | Josh     | Tony<br>Rogers | 555-<br>123-<br>4567 | "A company"          | 555-123-<br>456  |                  |            |   |            |
| Cont<br>act | Ritchie  | Steve<br>Stark | 555-<br>547-<br>3652 | Company 2            | 555-547-<br>3601 |                  |            |   |            |
| Cont<br>act | Ritchie  | Anna Fury      | 555-<br>540-<br>3960 | Company              | 555-540-<br>3900 |                  |            |   |            |
| Cont<br>act | Sean     | Nick<br>Raven  | 555-<br>573-<br>2457 | "Company 3"          | 555-573-<br>2400 |                  |            |   |            |

### **Creating a CSV File**

To create a CSV file:

- 1. Open a spreadsheet program such as Microsoft Excel.
- 2. Create a table as shown in the example for the type of data you are importing. Your fields should be identical to and in the same order as shown in the example.
- 3. Create a row for each user, contact, or recipient you want to add.
- 4. Save the file as a .CSV Comma Separated Value file. If using Microsoft Excel, select **Save As** and select the CSV (MS-DOS) format.

### **Importing a User CSV File**

To import a user only, contact only or user and contact CSV file:

- 1. Click Users.
- 2. Click Import.
- 3. Click **Browse** and select the file you want to import.
- 4. Select an option for Existing Users. Merge is the default.
  - **merge** appends the file to the existing list.
  - **replace** exchanges the existing list with the list you import.
- 5. Click Import.

### **Exporting a User List**

If you are moving from one FaxFinder to another, you can export the user list in the correct format from the old unit and import it into the new one. Otherwise, you need a properly formatted CSV file.

**Note:** Only the Administrator can export through the User page.

- 1. Click Users.
- 2. Click Export and then click Save.

- 3. Browse to a destination and enter a file name. Leave the default Save as file type set to .csv Document.
- 4. Click **Save** or **OK** depending on your browser.

### **Deleting Users**

To delete users:

- 1. Click Users.
- 2. Click **Delete All** to permanently delete all entries in the users list, except the Administrator account. Click **Delete**, ⊗, for an individual user to permanently delete that entry.
- **3.** Confirm the deletion when prompted.

#### **Editing Users**

You can edit user account as well as a user's contacts or groups. To edit a user account:

**Note:** User details and fax options for Active Directory users are read-only in FaxFinder. To change these users' details and fax options, make the changes in Active Directory and then sync FaxFinder.

- 1. Click Users.
- 2. Click Edit, Ø, for the user account you want to edit.
- 3. Make changes and click Update.
  - You can edit every user field except Username.
  - From the Edit user page, click Edit Contacts for username to add, edit, delete or import contacts associated with that user. You can also export this users contact list as a CSV file. You can edit or delete each contact record. If you are importing contacts through this page, use the Contact Record format.
  - From the Edit user page, click Edit Groups for username to add, edit, or delete a group from a user account. Refer to Using Groups to Organize Contacts for details about using groups.
- 4. Click Save.

# Contacts

### **Allowing Users to Add Global Contacts**

By default, only the administrator can add global contacts. If you want to allow any user to add contacts to the Global Address book:

- 1. Click Users > User Options.
- 2. Check Users can add to the global address books and click Save.

### **Importing Global or Personal Contacts**

These steps apply to importing contacts through the Contacts page. If you are importing contacts through the User page, refer to Importing Users for the correct CSV format.

#### **Contact CSV Import Format**

Global and Personal Contacts have the same CSV format.

Your file must conform to the order and format

- If any of your data has apostrophes, commas, or quote marks, enclose the data in double quotes.
- Header rows are optional. CSV files created through the Export function include header information in the first row.

#### **Example Contact Records**

The following example shows an optional header row. Data in your CSV file must be in the same order.

| Name        | Fax          | Organization | Phone        |
|-------------|--------------|--------------|--------------|
| Tony Rogers | 555-123-4567 | "A company"  | 555-123-4560 |
| Steve Stark | 555-547-3652 | Company 2    | 555-547-3601 |
| Anna Fury   | 555-540-3960 | Company      | 555-540-3900 |
| Nick Raven  | 555-573-2457 | "Company 3"  | 555-573-2400 |

#### Contact Record Fields

| Field        | Notes                                                                                                   |
|--------------|----------------------------------------------------------------------------------------------------|
| Name         | Contact's name, can include spaces.                                                                     |
| Fax Number   | Contact's fax number, any format accepted, for example, (###) ###-#### or ###-####.                     |
| Organization | Contact's company name, if not available, use "" to skip.                                               |
| Phone Number | Contact's phone number, any format accepted, for example, (###) ###-##### or ###-###################### |

#### **Creating a CSV File**

To create a CSV file:

- 1. Open a spreadsheet program such as Microsoft Excel.
- 2. Create a table as shown in the example for the type of data you are importing. Your fields should be identical to and in the same order as shown in the example.
- 3. Create a row for each user, contact, or recipient you want to add.
- 4. Save the file as a .CSV Comma Separated Value file. If using Microsoft Excel, select **Save As** and select the CSV (MS-DOS) format.

#### Importing a Global or Personal Contact CSV File

To import a global or personal contact CSV file:

- 1. Click **Contacts.** The Personal contact page appears. To import global contacts, click Global.
- 2. Click Import.
- 3. Click **Browse** and select the file you want to import.
- Select an option for Existing Contacts. Merge is the default.
   merge appends the file to the existing list.
   replace exchanges the existing list with the list you import.
- 5. Click Import.

#### **Adding Personal Contacts Individually**

For help adding global contacts individually, refer to Adding Global Contacts Individually.

To add a personal contact:

- 1. Click Contacts.
- 2. Click Add.
- 3. Enter the contact's name, fax number, phone number, and organization.
- 4. Click Save.

### **Exporting a Contact List**

If you are moving from one FaxFinder to another, you can export the contact list in the correct format from the old unit and import it into the new one. Otherwise, you need a properly formatted CSV file.

- 1. Click **Contact**. To export global contacts, click **Global**.
- 2. Click Export and then click Save.
- 3. Browse to a destination and enter a file name. Leave the default Save as file type set to .csv Document.
- 4. Click **Save** or **OK** depending on your browser.

### **Deleting Global or Personal Contacts**

To delete contacts:

- 1. Click **Contacts**. The Personal contact page appears. To delete global contacts, click **Global**.
- 2. Click **Delete All** to permanently delete all entries in the contacts list. Click **Delete**, <sup>(S)</sup>, for an individual contact to permanently delete that entry.
- 3. Confirm the deletion when prompted.

#### **Editing Contacts**

To edit a contact record:

- 1. Click Contacts.
- 2. Click Edit, Ø, for the contact you want to edit.
- 3. Make changes and click Save.

## Groups

### **Using Groups to Organize Contacts**

Groups are collections of multiple contacts that you can use for mass faxing. When you send a fax to a group, it is sent to every contact in the group.

To view groups:

- Click Contacts > Personal Groups to view the current user's groups.
- Click Contacts > Global Groups to view the groups available to all users.

#### Adding a Global or Personal Group

To add a group and then add contacts to it:

Note: To add contacts to an existing group, start with Step 5.

- 1. Click **Contacts** and then click either **Personal Groups** or **Global Groups**.
- 2. Click Add.
- 3. Enter a group Name and Description.
- 4. Click **Save** to create the new group. Skip to Step 7 to add contacts to the new group.
- **5.** Click **Edit**, *O*, for an existing group.
- 6. Click Add under Contacts in Personal or Global Group.
- 7. For Personal Groups only, select **Personal** or **Global** to select contacts from your personal contact list or the global contact list.
- 8. Check the boxes for each contact you want to add.
- 9. Click Add.
- **10.** Click **Done** to return the Group page.

### **Deleting Global or Personal Group**

To delete groups:

- 1. Click **Contacts** . The Personal contact page appears.
- 2. Click Personal Groups or Global Groups.
- 3. Click **Delete All** to permanently delete all listed groups. Click **Delete**,  $\bigotimes$ , for an individual group to permanently delete just that group.
- 4. Confirm the deletion when prompted.

### **Editing Groups**

To edit a group record:

- 1. Click Contacts.
- 2. Click either Personal Groups or Global Groups.
- 3. Click **Edit** for the group you want to edit.
- 4. Make changes and click Save.

# Recipients

### **Viewing Recipients**

Use the Inbound Routing Recipients section to link one or more fax delivery options to an extension number. Each recipient entry includes an extension number, name, and fax destinations.

A fax destination (intended recipient) can be a FaxFinder user account, printer, network or SFTP share, an external email address, or the trash bin.

To view recipients:

■ Click Fax Configuration > Inbound Routing.

### **Creating a CSV File**

To create a CSV file:

**1.** Open a spreadsheet program such as Microsoft Excel.

- 2. Create a table as shown in the example for the type of data you are importing. Your fields should be identical to and in the same order as shown in the example.
- 3. Create a row for each user, contact, or recipient you want to add.
- 4. Save the file as a .CSV Comma Separated Value file. If using Microsoft Excel, select **Save As** and select the CSV (MS-DOS) format.

#### **Importing Recipient Lists**

#### **Recipient CSV Import Format Notes**

You can import recipient records a from a CSV file, if the file is formatted correctly. To enter recipients individually, refer to Routing Inbound Faxes.

If you are moving from one FaxFinder to another, you can export the recipient list in the correct format from the old unit and import it into the new one. Otherwise, you need a properly formatted CSV file.

- Your file must conform to the order and format.
- If any of your data has apostrophes, commas, or quote marks, enclose the data in double quotes.
- Header rows are optional. CSV files created through the Export function include header information in the first row.

#### **Recipient CSV Format Example**

The following example shows an optional header row. Data in your CSV file must be in the same order.

The example links five fax destinations to three extensions. This would add three entries to the Recipients table, with the last entry having three fax destinations.

| Extension | Name             | Destination | Destination Value                              |
|-----------|------------------|-------------|------------------------------------------------|
| 1001      | John Doe         | Email       | jdoe@example.com                               |
| 1002      | Jane Doe         | User        | Jane                                           |
| 2000      | Sales Department | Notify      | sales@example.com                              |
| 2000      | Sales Department | Printer     | HPLJ3035                                       |
| 2000      | Sales Department | Share       | //sales_server_name/share_name/folder_na<br>me |
| 2002      | Support          | Sftp        | support@support_server_name                    |

In this example, any fax sent to extension 2000 will be sent to both the printer and share folder, and a fax notification will be sent to the sales@company.com email address.

#### **Recipient Record Fields**

FaxFinder accepts recipient records formatted as:

| Field     | Notes                                                  |
|-----------|--------------------------------------------------------|
| Extension | Must be a numeric string.                              |
| Name      | Can be an alpha numeric string and can contain spaces. |

| Field             | Notes                                                                                                    | Notes                                                      |  |  |  |
|-------------------|----------------------------------------------------------------------------------------------------|------------------------------------------------------------|--|--|--|
| Destination Type  | Must be one of the following:                                                                                                    |                                                            |  |  |  |
|                   | Use this in the CSV file                                                                                                    | To correspond with this in FaxFinder                       |  |  |  |
|                   | User                                                                                                    | Email Fax to User                                          |  |  |  |
|                   | Notify User                                                                                                    | Email Notification to User                                 |  |  |  |
|                   | Email                                                                                                    | Email Fax                                                  |  |  |  |
|                   | Notify                                                                                                    | Email Notification                                         |  |  |  |
|                   | Share                                                                                                    | Share                                                      |  |  |  |
|                   | Sftp                                                                                                    | Sftp                                                       |  |  |  |
|                   | Print                                                                                                    | Print                                                      |  |  |  |
|                   | Trash                                                                                                    | Trash                                                      |  |  |  |
| Destination Value | Smith,Email,smith                                                                                                    | ation destinations require a valid email address: 1003,Mr. |  |  |  |
|                   | Printers must already exist under System Configuration > Printer:<br>2001,Engineering Department,Printer,Eng_HPLJ4000                                                                    |                                                            |  |  |  |
|                   | <ul> <li>Network shares must already be configured under System Configuration<br/>&gt;Shares: 2000,Sales</li> <li>Department,Share,//sales_server_name/share_name/folder_name</li> </ul> |                                                            |  |  |  |
|                   | <ul> <li>Sftp shares must already be configured under System Configuration &gt;<br/>2002, Support, Sftp, support@support_server_name</li> </ul>                                          |                                                            |  |  |  |
|                   | Trash is indicated                                                                                                    | by two quote marks: 3000,wrong number,Trash,""             |  |  |  |

## **Importing a Recipient List**

To import a recipient CSV file:

- **1.** Click Fax Configuration > Inbound Routing.
- 2. Click Import.
- 3. Click **Browse** and select the file you want to import.
- 4. Select an option for Existing Recipients. Merge is the default.
  - **merge** appends the file to the existing list.
  - **replace** exchanges the existing list with the list you import.
- 5. Click Import.

## **Exporting a Recipient List**

To export a recipient list:

- **1.** Click Fax Configuration > Inbound Routing.
- 2. Click Export.
- 3. Browse to a destination and enter a file name. Leave the default Save as file type set to .csv Document .
- 4. Click Save or OK depending on your browser.

### **Deleting Recipients**

To delete recipients:

- 1. Click Recipients.
- 2. Click **Delete All** to permanently delete all recipients. Click **Delete**, <sup>(2)</sup>, for a recipient to permanently delete that entry.
- 3. Confirm the deletion when prompted.

# **Advanced Configuration**

# **Using SFTP**

SFTP (Secure File Transfer Protocol) allows you to access, transfer, and manage files securely. SFTP connects to a host, logs in using a key, uses the cd command to change directories, and transfers the fax to the host. Once you configure an SFTP server, you can select it as an Inbound Routing Destination.

### **SFTP Fields**

| Field       | Description                                                             |
|-------------|-------------------------------------------------------------------------|
| SFTP Server | SFTP server's IP address or DNS name.                                   |
| Username    | Displays the SFTP server's username.                                    |
| Directory   | Displays the directory where FaxFinder stores faxes on the SFTP server. |

### **Adding an SFTP Server**

Use the SFTP page to set up an SFTP server for FaxFinder to use. To add an SFTP server:

- 1. Go to System Configuration > SFTP.
- 2. Click Add.
- 3. Enter the SFTP Server IP address or DNS name.
- 4. Enter a **Username** that has write access to that SFTP server. It can be a general account or one specific to the folder to be shared.
- 5. Enter the SFTP server directory where the FaxFinder writes the fax.
- 6. Click Save to save settings or Cancel to cancel without saving.

When you save a new SFTP server, SFTP Server updated appears at the top of the screen. To route faxes to the SFTP server, select SFTP as the Destination when configuring Inbound Routing for individual lines, recipients, or globally.

### **Downloading an SFTP Key**

Download the SFTP key and put it on the SFTP server. Typically, you should copy the key file to the /home/username/.ssh directory on the server. Then cat keyfile >> authorized\_keys.

To download the SFTP key from FaxFinder

- 1. Go to System Configuration > SFTP.
- 2. Click **Download Key**, *O*, for the server needing the key.
- 3. Click Save to save the key file.

### **Editing SFTP Server Settings**

To edit the SFTP server settings:

- 1. Go to System Configuration > SFTP.
- 2. Click Edit, Ø.
- 3. Make desired changes and click Save.

### **Deleting an SFTP Server**

To delete an SFTP server:

- 1. Go to System Configuration > SFTP.
- 2. Click Delete.
- **3.** Confirm the deletion.

# **Configuring Fax Log Purging**

Set the interval when the fax log files are deleted. By default, the logs are removed each Sunday at midnight and one day's logs are kept.

- 1. Click Fax Configuration > Fax Logs.
- 2. Set log purge parameters and click Save.

### **Fax Log Purge Parameters**

| Field                                     | Description                                                                                                    |                                                                                                    |
|-------------------------------------------|----------------------------------------------------------------------------------------------------|----------------------------------------------------------------------------------------------------|
| Email Expired Entries to<br>Administrator | Check to send fax logs to the administrator as an email attachment before FaxFinder deletes them.                                    |                                                                                                    |
| Save Expired Entries to a Share           | Check to send fax logs to a share. Then, click Browse to select a share that has already been configured.                            |                                                                                                    |
| Only purge log entries older than         | Select an option from the drop down list so that FaxFinder does not purge more recent logs. To purge everything, set this to 0 days. |                                                                                                    |
| Purge Logs at                             | Select the Hour and Minutes when you want FaxFinder to purge logs.                                                                   |                                                                                                    |
| Purge Logs on                             | Select the month and days when you want logs to be purged.                                                                           |                                                                                                    |
|                                           | Day of Month                                                                                                    | Select Every Day of Month or a specific date. To delete all fax logs on the 5th of every month, set this to 5. |
|                                           | Month                                                                                                    | Select Every Month or specific months.                                                                         |
|                                           | Day of Week                                                                                                    | Select Every Day of Week or select specific days.                                                              |

#### **Example Settings**

| Purge logs every Sunday at 7:00 pm:       | Purge logs at 11:15 pm on the first every month: |
|-------------------------------------------|--------------------------------------------------|
| Minutes is set to 00                      | Minutes is set to 15                             |
| Hours is set to 7pm                       | Hours is set to 11 pm                            |
| Day of Month is set to Every day of month | Day of Month is set to 1                         |

| Month is set to Every month  | Month is set to Every month             |
|------------------------------|-----------------------------------------|
| Day of Week is set to Sunday | Day of Week is set to Every day of week |

### **Purging Fax Logs Immediately**

To immediately delete log entries older than the current setting of the **Only purge log entries older than field**:

- 1. Click Fax Configuration > Fax Logs.
- 2. Click Purge Logs Now.

### **Emailing or Saving Logs Immediately**

To immediately send logs to the administrator without deleting anything and, if a network share is configured, copy logs a shared folder:

- 1. Click Fax Configuration > Fax Logs.
- 2. Click Email/Save Logs Now.

# **Using the Common UNIX Printing System**

You can configure FaxFinder to use the Common UNIX Printing System (CUPS).

- **1.** Click **System Configuration > Printer**.
- 2. Click Advanced Setup to open the Common UNIX Printing System (CUPS) page. Use this link for advanced printing configuration and job control.

# **Updating Software**

### **Updating FaxFinder Software**

To administer FaxFinder, the browser accesses the FaxFinder server through HTTPS (default port is TCP 443). When you press Update to update firmware, the browser switches to HTTP port 80 to upload the new firmware file. The browser then switches back to HTTPS.

The update process takes at least six minutes. Do not power off the FaxFinder during the update.

- While the software is uploading, the browser shows Updating Please Wait and the FaxFinder's Status LED flashes on/off normally.
- When the browser switches back to HTTPS, the browser shows Rebooting Please Wait and the Status LED is solid for about minute and then flashes normally.
- When the process completes, the browser shows the login page.

To check for updates:

- 1. Click System Configuration > Software Update.
- 2. Click Default to ensure the Update Source field is set for the factory URL.
- 3. Click **Check for Updates.** FaxFinder checks the designated site for a newer software version. If an update is available, an Upgrade button and README link appear.
- 4. Click Upgrade to download and install the update. Click Yes to upgrade and reboot automatically. Click Cancel if you do not want to update at this time. The update process takes several minutes. Click README to view information about the new version.

Warning: Do not power off FaxFinder during the update process.

**Note:** During the upgrade, the HTTPS port (TCP 443 by default) and TCP port 80 needs to be open to the FaxFinder if there is a firewall or other security software blocking these ports.

The upgrade occasionally takes longer than expected. This may cause the browser to show a timeout when the process tries to display the login screen. If this occurs, wait approximately one minute and then refresh your browser.

Current Version - Displays the software version currently installed.

#### **Updating Modem Software**

This section is for updating the FaxFinder's internal modems. Your model will determine how many internal modems are available.

Warning: Do not power off FaxFinder during the update process.

Note: Multi-Tech recommends you save the current configuration before updating firmware.

- 1. Go to multitech.com/setup/product.go, select your product and select Firmware.
- 2. Click the link for the firmware file, click open and extract the zip file contents to a folder on your computer.
- 3. Go to System Configuration > Software Update.
- 4. Verify that the firmware version currently installed on the modem(s) is older than the firmware you downloaded. Generally, older versions have a lower number.

Warning: Do not install an older firmware version unless Multi-Tech Technical Support tells you to.

- 5. Check the modems that you want to update. Modems are listed in a #:# format. The first number indicates either fax server or an extension box. The second number indicates which modem in that box. If you only have a fax server, the first number is always 1. You can update multiple modems at one time. Before starting the update, verify that modems are not sending or receiving a fax.
- 6. Click Browse and select the .HEX file downloaded.
- 7. Click Update.

# Setting the Debug Level

When standard troubleshooting does not resolve an issue, collect debugging information for Multi-Tech Technical Support for more in-depth analysis.

- 1. Click System Configuration > Debug.
- 2. Select the logging level that Multi-Tech requests from the drop down list. Options are:
  - Emergency
  - Alert
  - Critical
  - Error
  - Warning
  - Notice
  - Info
  - Debug

#### 3. Click Save.

### **Downloading System Logs for Troubleshooting**

To download the log file for Multi-Tech Support:

- 1. Click **Download Logs** and click **Save** when prompted.
- 2. Send the zipped file to Multi-Tech Support as directed by the support representative.

# **Allowing Simultaneous Faxing**

To allow faxing to the same number simultaneously:

- 1. Click Fax Configuration > Outbound.
- 2. Check Allow simultaneous faxing to the same number.
- 3. Click Save.

## **Archiving Outbound Faxes**

To enable outbound fax archiving:

- 1. Click Fax Configuration > Outbound.
- 2. Check Enable Outbound Archive.
- **3.** Select **PDF** or **TIFF** as the format for the fax archive file. Default is PDF. Because TIFF is an image file; if you select this, you will not be able to search for a particular word in a fax.
- 4. Click **Browse** and select a shared folder for storing archive files. This shared folder must be configured in System Configuration > Shares.
- 5. Click Save.

FaxFinder names archive files in the following format: fax\_outbound\_#dialed\_date\_time\_faxID#

# **Enabling Outbound Fax Approval**

Use Outbound Approval to restrict outgoing faxes through several categories.

To enable outbound fax approval:

- 1. Click Fax Configuration > Outbound Approval.
- 2. Check Enable Outbound Approval to use some or all outbound fax approval options.
- Add Approvers, which are users who can approve outgoing faxes. By default the Admin account is selected. To add other approvers:
  - a. Click Add, .
  - **b.** Select a user from the drop down list.
- 4. Add **Approved Fax** numbers, which are any phone numbers or partial numbers that do not need approval for sending faxes.
  - a. Click Add, .
  - b. Enter a number or partial number and wildcard (\*) to allow for variants, for example, 555-555-5\*\*\*.

- 5. Add **Approved Users**, which are users who can send faxes without approval. By default the Admin account is selected.
  - a. Click Add, ⊕.
  - b. Select a user from the drop down list.
- 6. Schedule Reminders to send email reminders to all approvers when faxes are waiting approval. By default, there are three time intervals: 30 minutes, 60 minutes and 1440 minutes.
  - a. Click Add, .
  - **b.** Enter a time in minutes.
- 7. Click Save.

#### **Removing Approvers**

To remove approvers or a reminder time:

- **1.** Click Fax Configuration > Outbound Approvals.
- **2.** Click **Delete**,  $\bigotimes$ , for the approver or reminder time you want delete.

#### **Enabling the Outbound Approval Report**

To generate and schedule fax approval reports that are sent to the Approvers.

- 1. Click Fax Configuration > Outbound Approval.
- 2. Check Enabled under Outbound Approval Report.
- 3. Select either CSV or XML for the report format. CSV is the default.
- **4.** Set the report frequency.

| Hours        | Select an hour for the report to run.                     |
|--------------|-----------------------------------------------------------|
| Minutes      | Select minutes to set intervals that are not on the hour. |
| Day of Month | Select Every Day of Month or a specific date.             |
| Month        | Select Every Month or specific months.                    |
| Day of Week  | Select Every Day of Week or select specific days.         |

5. Click Save.

#### **Example Report Frequency Settings**

| Run report every Sunday at 7:25 pm:       | Run report at 11:00 am on the first every month: |  |
|-------------------------------------------|--------------------------------------------------|--|
| Minutes is set to 25                      | Minutes is set to 0                              |  |
| Hours is set to 7pm                       | Hours is set to 11am                             |  |
| Day of Month is set to Every day of month | Day of Month is set to 1                         |  |
| Month is set to Every month               | Month is set to Every month                      |  |
| Day of Week is set to Sunday              | Day of Week is set to Every day of week          |  |

# **Configuring Store & Forward Fax (T.37)**

Store & Forward Fax allows users to send emails as faxes using the T.37 format. This section describes T.37 parameters. For more information on using T.37, refer to T.37 Advanced Usage Note: Click **Defaults** to restore the factory default settings.

- 1. Click Fax Configuration > Store & Forward Fax (T.37).
- 2. Check Enable T.37.
- **3.** Set parameters and click **Save**.

### Store & Forward (T.37) Parameters

| Field                            | Description                                                                                                    |                                                 |
|----------------------------------|----------------------------------------------------------------------------------------------------|-------------------------------------------------|
| Enable T.37                      | Check to enable T.37 faxing.                                                                                                    |                                                 |
| Require Authentication           | Check to require a valid username and password to use with Store & Forward faxing.                                                                                                    |                                                 |
| Set User from Envelope<br>Sender | Check to link faxes sent via T.37 emails with user accounts found in the FaxFinder<br>Users menu. When FaxFinder matches a sender's email address with a FaxFinder user,<br>it logs the fax as sent by that user. Also, if you enable Include Cover Page, FaxFinder<br>populates the cover page's sender information with the user's information. |                                                 |
| Fax Priority                     | Set the default priority for store and forward faxing. This setting is used when there<br>are more faxes in the queue than there are available modems. Options are:<br>Low<br>Medium/Low<br>Medium<br>Medium/High<br>High<br>1st Priority                                                                                                    |                                                 |
| Max Attempts                     | Enter the maximum number of times you want FaxFinder to fail sending an email fax before treating that fax as failed.                                                                                                    |                                                 |
| Retry Interval                   | Enter how long, in seconds, you want FaxFinder to wait between unsuccessful transmission attempts.                                                                                                    |                                                 |
| Email Fax Receipt                | nail Fax Receipt Set the condition that will trigger an email to the sender. Options are:                                                                                                    |                                                 |
|                                  | Failure                                                                                                    | Receipt sent only if the fax fails.             |
|                                  | Always                                                                                                    | Receipt sent on completion, success or failure. |
|                                  | Never                                                                                                    | Receipts are never sent.                        |
| Fax Attachment with<br>Receipt   | Attaches a copy of the sent fax with the email fax receipt. Use this drop down list to select the attachment format. Options are. PDF, TIFF, or None. Default is PDF.                                                                                                    |                                                 |
| Include Cover Page               | Check this to include a cover page with Store & Forward faxes.                                                                                                    |                                                 |
| Default Cover Page               | Select the cover page to use by default with Store & Forward faxes.                                                                                                    |                                                 |
| Use Email Body as<br>Comments    | Check this if you want the body of the email inserted as fax comments.                                                                                                    |                                                 |

## **Adding Additional Hosts**

You can add additional hostnames and IP addresses that FaxFinder will accept email faxes from. For example, your hostname is example.com, but you also want to allow T.37 faxing from mycompany.example.com.

- **1.** If you are not on the Store & Forward Fax page, click **Fax Configuration > Store & Forward Fax (T.37)**.
- 2. Click Add.
- 3. Enter the hostname or IP address and click Save.

# **Cover Pages**

# **Custom Cover Pages**

FaxFinder uses PDF forms for cover pages. You can create PDF forms with Microsoft Word and Adobe Acrobat Pro. FaxFinder completes the form with information specific to the fax and inserts cover page as the first fax page. To do this, cover page field names must match the field names FaxFinder uses.

FaxFinder fills in text fields and ignores most formatting. For best results, make your form as simple as possible. Send test faxes to verify that the formatting is correct. FaxFinder includes examples that you can use as a starting point for designing new cover pages.

### **Tips**

- Verify that text fields are large enough to fit the information that you want to display. If text is too long for the field, it will be truncated.
- Choose a standard font and keep the font size in the 10-12 pt range.

### **Text Field Names and Descriptions**

FaxFinder recognizes the following field names. Your document should match the field titles exactly.

| Field               | Description                                         |
|---------------------|-----------------------------------------------------|
| date                | Current date and time                               |
| rcpt_name           | Recipient's name                                    |
| rcpt_fax            | Recipient's fax number                              |
| rcpt_phone          | Recipient's phone number                            |
| rcpt_org            | Recipient's organization                            |
| sender_name         | Sender's name                                       |
| sender_org          | Sender's organization                               |
| sender_fax          | Sender's fax number                                 |
| sender_phone        | Sender's phone number                               |
| sender_email        | Sender's email address                              |
| pages               | Number of pages without cover page                  |
| pages_with_cover    | Number of pages with cover page                     |
| pages_without_cover | Number of pages without cover page                  |
| subject             | Fax subject                                         |
| comments            | Extra comments                                      |
| optout_fax          | Opt-out notice fax number                           |
| optout_phone        | Opt-out notice phone number                         |
| optout_costfree     | Opt-out notice email or toll free number or website |

# **Creating Cover Pages**

To create custom cover pages:

1. Design a fax cover page in Microsoft Word, save the document as Word file as .DOC file. Do not use the .DOCX format. This example is a modified a Microsoft Word fax template.

|                 | Home Insert Page Layout                |                             | ge2.docx - Microsoft Word T                                                                                                    | ign Layout 🔍     |
|-----------------|----------------------------------------|-----------------------------|----------------------------------------------------------------------------------------------------|------------------|
| Print<br>Layout | Full Screen Document Views             | Show/Hide Zoom 100%         | Solution     Solution     Solution | Macros<br>Macros |
| L               | · [· · · · · · · · · · · · · · · · · · | 2 · · · 1 · · · 3 · · · 1 · | 4 1 5 1 6                                                                                                    |                  |
| 6 7             | <b>Multi</b>                           |                             | 2205 Woodale Drive<br>Mounds View, MN 551320<br>Phone: 763-785-820<br>Fax: 763-785-9874<br>www.multitech.com                                                                                                    |                  |
|                 | ▶Fax                                   |                             | Date:                                                                                                    |                  |
| 1               | From:                                  |                             |                                                                                                    |                  |
| 1               | Phone:                                 |                             |                                                                                                    | -                |
|                 | To:                                    |                             |                                                                                                    |                  |
| 1               | Phone:<br>Fax:                         |                             |                                                                                                    |                  |
| 1               | Company Name:                          |                             |                                                                                                    |                  |
|                 | Comments:                              |                             |                                                                                                    |                  |
|                 | Urgent For Rev                         | iew [] Please Comment       | Please Reply     Please Recycle                                                                                                    |                  |

- 2. In Adobe Acrobat Pro, use the Form Wizard to open the Word file you created.
- 3. Use Add New Field to map each field and configure field properties. Note the following:
  - The Field Name you entered in Acrobat must match the Text Field Name that FaxFinder uses, so the form works with FaxFinder.
  - On Properties window, General tab, the Tooltip should match the Name.
  - For Appearance, use a font size of 10-12 pts.
  - For Options, uncheck Scroll long text.
  - If your cover page includes a comments field, check Multi-line on the Options tab. Do not check this for other fields.

| ▶Fax                  |                                     |
|-----------------------|-------------------------------------|
| From:                 | Type the ser <mark>Text2</mark> ame |
| Phone:                | Field Name:                         |
| Fax:<br>Company Name: | sender_name                         |
|                       | Required field Show All Properties  |

- 4. Preview the form. To test field lengths, type typical data in each field. If your fields are too small, make the field larger or use a smaller font size.
- 5. When you are satisfied with the form design, save the file as **Adobe PDF files, Optimized**. If you are using an older version of Acrobat Pro, verify that the file is saved as compatible for Acrobat 5.0 or higher.

# **Adding Cover Pages to FaxFinder**

To make a cover page available to FaxFinder users:

- 1. Click Fax Configuration > Cover Pages.
- 2. Click Add under Pages.
- 3. Click Browse and select a cover page PDF file.
- 4. Click Add.

# **Providing Default Opt-Out Information for Cover Pages**

If you use FaxFinder for advertising, use the Opt-Out section to provide fax recipients with information they can use to opt-out of faxes. Where the Opt-Out information appears on the cover page depends on which cover page template you use.

- 1. Click Fax Configuration > Cover Pages.
- 2. Enter a phone number that recipients can call to opt-out of faxes.
- 3. Enter a fax number that will accept opt-out faxes.
- 4. Enter a cost-free method (email address, toll-free phone or fax number or website) that recipients can use to be removed from your fax list.
- 5. Click Save.

# **Truncating Phone Numbers on Cover Pages**

If you require users to enter an access code when dialing out, use this option so the access code doesn't appear on the cover page.

- 1. Click Fax Configuration > Cover Pages.
- 2. Select **ON** from the Truncate Dialed Phone number.
- 3. Click Save.

# **Cover Page Troubleshooting**

If the cover page does not work properly with FaxFinder.

- Verify original Word document was saved using a .DOC format.
- Verify that the form was saved as Adobe PDF Optimized.
- Verify all form fields are named correctly for FaxFinder. See Text Fields and Descriptions.
- Verify Check Spelling is disabled for each field.
- If the received fax has empty form fields, try different font.
- If the received fax has some empty form fields, verify that FaxFinder's sender and contact fields include this information. For example, if the From Fax field is blank, confirm the user account has a Fax # listed.

# **FaxFinder Fax Client Software**

# **Installing FaxFinder Client Software**

FaxFinder Fax Client software allows users to send faxes through the Client or any application with a print option. Install the FaxFinder client software on each user's computer and then associate it with a FaxFinder unit. You can push the client software out to user computers or install it on one computer at a time.

Note: You will need to login with administrator rights to install the software.

Attention: If you have an old version FaxFinder client software installed, uninstall that software before installing a new version. Use the Add or Remove Programs utility in the Windows Control Panel to uninstall or use mass uninstall.

### **Using FaxFinder Client Mass Uninstall**

Download the mass uninstall MSI package is available from the Multi-Tech System web site to mass un-install the previous version of FaxFinder Client.

Example command to uninstall the Install Shield FaxFinder Client in silent mode: msiexec /i remove\_installshield\_faxclient.msi /q Text of first paragraph.

### **Pushing Software to Client Computers**

The FaxFinder Client installer is available as an MSI package. This allows remote installation using Microsoft Group Policy, SMS, and other third party tools. Use the Windows Installer command msiexec to run this installer from the command line.

Warning: Uninstall any older versions of FaxFinder before you install the current version.

**Note:** If you use Windows Vista or Windows Server 2008, turn off the User Account Control (UAC) feature to successfully push the installation.

The installer supports the following options when used from the command line or remote installation:

- Set a different install directory: TARGETDIR=PATH (default is Program Files/Multi-Tech Systems/FaxFinder Client Software)
- Add file associations for Multi-Tech TIFF Viewer and Cover Page Editor: ADDFILEEXT=1 (default is 0)
- Start the FaxFinder client after installation: LAUNCHPRODUCT=1 (default is 0)
- Automatically Start the FaxFinder Client LAUNCHPRODUCTONBOOT=1 (default is 0)
- Example command to install in silent mode with options: msiexec /i FFClientx\_x\_x.msi /q TARGETDIR="C:\FaxFinder Client" ADDFILEEXT=1 LAUNCHPRODUCT=1 LAUNCHPRODUCTONBOOT=1
- Example command to uninstall in silent mode: msiexec /x FFClient-x\_x\_x.msi /q

For an example of remote software installation using Microsoft Group Policy, visit microsoft.com and search for Knowledge Base article number 816102.

### Installing the Software on a Single Computer

**Warning:** If you have old versions of any FaxFinder client software installed, uninstall that software before installing a new version. Use the Add or Remove Programs utility in the Windows Control Panel to uninstall.

To download the FaxFinder client software:

- 1. Go to www.multitech.com/setup/product.go and select your FaxFinder model.
- 2. Click Software.
- 3. Double-click the link for the version you want to install and select Run or Open, depending on your system. If you get a message about the publisher not being verified, click Run. If you get a message about the file not being commonly downloaded, click Actions > Run Anyway. Some browsers may require you to save the file before running it.
- 4. Click Next.
- 5. Check to accept the license agreement and click Next.
- 6. **Browse** to the location where you want install the FaxFinder client. The default file location is recommended.
- 7. To begin installation, click **Install**.
- 8. To launch FaxFinder when installation completes, check **Start the FaxFinder Client when the install is finished** and click **Finish**.

If you chose to start FaxFinder after installation, the FaxFinder application icon, 
, appears in your System Tray and the client launches automatically.

**Note:** To send faxes, you need to associate FaxFinder Fax Servers with your client. Refer to Associating FaxFinder Fax Servers with the Client.

# **FaxFinder Printer Usage Rights**

If your users have a problem printing faxes, verify usage rights for the printer.

- 1. In Windows, open the printer's Properties.
- 2. On the Security tab, verify the following checked under Allow:
  - Print
  - Manage Printers

# **Associating FaxFinder Fax Servers with the Client**

After installing the FaxFinder Client software, associate it with one or more FaxFinder servers so users can send faxes through the server.

To send faxes, associate one or more FaxFinder Fax Servers with your fax client.

You need the following information for each FaxFinder server:

- IP address, if you do not have the IP address, use Auto Discover.
- Username
- Password
- 1. Start the fax client, if it is not running.
- 2. Click Fax Servers.
- 3. Add a FaxFinder manually or Auto Discover your servers.
  - If you have the IP address, click **Add** to add the unit manually and go to Step 4.
  - If you do not have the IP address, continue with Step 3a.

Note: Your firewall may require you to select Allow Access to search.

- a. Click Auto-Discover.
- b. Click the Add Server icon for the server you want to add.
- 4. Enter Device information. If using Auto-Discover Device, skip to Step 4c.
  - a. Enter the IP address in the Server Address field.
  - b. If a secure login is required, check Use SSL.
  - c. Enter the Username and Password required by the device.

Check Show Password to display the password instead.

Note: Username and password are case-sensitive.

5. Click **OK. Close** the Auto Discover Device window, if using that option.

If Authentication Failure appears for that fax server, either:

- The IP address is wrong. If so, delete the server (click the **Delete** icon) and add the server again; OR
- The username and password combination is wrong. Click the Edit Server icon and enter the correct username and password.

# **Disassociating a FaxFinder Unit from the Client**

Use this procedure if you need to remove a specific FaxFinder unit from the client. This procedure severs the tie between your PC and a specific FaxFinder unit so that you cannot use it to send faxes. However, you can receive faxes in email form from the FaxFinder server.

If you have multiple FaxFinders set up in the client software and only want to remove one, you will need to know the IP address of the FaxFinder you want to disconnect.

- 1. If the FaxFinder Client is not running, click the FaxFinder Client icon, •.
- 2. Click Fax Servers
- 3. Click for the server you want to disassociate.

# Troubleshooting

Additional troubleshooting information is available through the Multi-Tech Knowledge Base at www.multitech.com/kb.go. If you need help troubleshooting, you can create an account and submit a support case directly to our technical support team. Go to support.multitech.com.

# What if I can't see my FaxFinder's web page?

Verify that the admin computer is on the same subnet as the FaxFinder and that it can be pinged.

- **1.** Launch a Command Prompt. In Windows, this is usually found through Start > All Programs > Accessories.
- 2. Type **ipconfig** and press **Enter** to verify that the admin computer's IP address is in the same network as the FaxFinder's IP address.
- 3. Type ping 192.168.2.1 (or server's current IP address) and press Enter.
  - If FaxFinder replies to the ping and you are still unable to view the FaxFinder web page, contact Multi-Tech Support through the portal at https://support.multitech.com.
  - To check the IP address of the FaxFinder, plug a serial cable into the Console/Command port, open communication software (like HyperTerminal) set to a serial speed of 115,200 bps and type ifconfig.

# What if I don't get an email when I click Send Test Email?

This pertains to the SMTP settings (System Configuration | SMTP) and may be caused by any of the following.

## Name server address could not be resolved

FaxFinder could not contact your name server during transmission. Contact FaxFinder using secure shell and try to ping the name server.

ssh user@ip
user: admin
password: admin
# ping yyy.yyy.y.y (where y is the name server address)

If the name server ping fails, determine why it failed:

- The name server may be on a different subnet.
- The default gateway may be set incorrectly.

If the name server ping succeeds, try to ping the mail server using its domain name.

- # ping mail.ourcompany.com
  - If you can successfully ping the mail server by its IP address, but cannot ping it via its domain name, then the name server is not functioning correctly.
  - If the mail server cannot be pinged by either its domain name or its IP address, the mail server may not be running or contacted by FaxFinder. See Mail Server Not Running.

## **Mail Server Not Running**

The mail server is not running or cannot be contacted from the FaxFinder unit. To verify that the mail server is running, use your email software to send an email to yourself.

If you cannot send an email to yourself, the mail server is not running. Troubleshoot the mail server.

If you can send an email to yourself, the problem is between your mail server and the FaxFinder unit. Contact Multi-Tech Technical Support.

## **Client PC can't Connect to Mail Server**

If the client PC running the mail software cannot connect to the mail server, troubleshoot the mail server.

## **Incorrect Administrator Address**

The administrator's email address may be missing or incorrect. Check the administrator's email address through the User page.

## **Mail Server Does Not Support SMTP**

FaxFinder requires SMTP support. To verify if the mail server supports SMTP:

- 1. Use secure shell to contact the FaxFinder either at its IP address or name (if a name server is present).
- 2. Specify the SMTP Port Number. The standard port number is 25, but you can configure this number through System Configuration > SMTP.
- 3. Use Telnet (IP address: port) to get to the SMTP server. The mail server should return a Welcome message.
- 4. Enter EHLO. The mail server should list supported protocols and other information.

If the mail server does not respond to the welcome message or the EHLO, either it does not support SMTP or the port number is wrong. The port number specified in the System Configuration > SMTP must match the port number used in Telnet.

# Discrepancy between FaxFinder's SMTP settings and Mail Server's User ID and Password Requirements

Some mail servers reject authentication if a user ID and password are not provided. Other mail servers reject authentication if a User ID and password are provided.

- 1. Confirm your mail server's user ID and password requirements.
- 2. Verify that FaxFinder's System Configuration > SMTP settings are correct for your mail server. Either enter the SMTP user ID and password or leave these fields blank.

# What if FaxFinder doesn't answer a fax call?

During a test call, check the Status & Logs > Fax Status page. If you do not see the Waiting for Ring state change to the Waiting for Connect State and you do not hear modem dialup/negotiation tones:

- 1. Situate yourself where you can see the FaxFinder while using a phone on a regular POTS line.
- 2. Use the POTS phone to dial one of the FaxFinder phone numbers.
- As the call completes, listen for fax tones and look for the Waiting for Connect message in Status & Logs > Fax Status.

Sometimes it is possible to see activity in the LED indicators, but the flash is often too brief to notice. Listening for the fax tones is the best method for troubleshooting.

# Where can I Find the SMTP Error Code List?

You can look up these SMTP error codes on the Internet Engineering Task Force RFC repository at ietf.org.

# **Dealing with a Failed Fax Report**

Occasionally, FaxFinder sends emails about faxes that failed partially or entirely. Some or all of the faxed pages may not be readable. FaxFinder-generated emails of failed faxes include a modem log file with a name like modem0modem1\_date-time.txt.

The modem log file contains information about the communication between the sending modem and the FaxFinder's receiving modem. This information may help prevent future errors.

When analyzing the modem log files from failed faxes, consider:

- Is this failure is a one-time event or is it part of a larger pattern?
- If it is a one-time event, it is probably unimportant. If it is part of a larger pattern, modem log files help determine what kind of a pattern is involved.
- Are many failures coming from a particular fax machine or from a particular brand or model of fax machine? If so, then check the Multi-Tech web site for applicable modem firmware updates to the FaxFinder.
- Have there been recent changes to the phone system or the room where the equipment is located? Verify that phone lines are connected securely.
- Have phone lines recently been changed or re-routed? Damaged or noisy phone lines can cause fax failures.

#### **Possible Solutions**

- Lower the incoming baud rate for received faxes.
- Check Multi-Tech web site for newer modem firmware for FaxFinder and, if necessary, upgrade the FaxFinder.
- Contact Multi-Tech Technical Support.

# T.37 Advanced Usage

For individual faxes, use these commands to override settings entered in the administrator or user web interface. Many options for using email to fax (T.37) follow the Request For Comment (RFC) standards provided by the IETF. Some of these options are briefly described here. For more in-depth descriptions, refer to the IETF website (www.ietf.org). To use T.37 to send faxes, enter one or more options in the format option=value. To use multiple options, divide them with a forward slash (/). Enter options text exactly as shown to trigger the event. Values are the variables allowed by the command.

# **Options**

#### FAX=number

- Number is the fax number to dial.
- Required, all other settings are optional.

Example: FAX=555-1234@example.test

#### COVER-PAGE-ENABLED=true | false

Example: FAX=5551234/COVER-PAGE-ENABLED=false@example.test

#### COVER-PAGE-NAME=name

Name is the FaxFinder cover page filename.

Example: FAX=5551234/COVER-PAGE-NAME=mts\_template2.pdf@example.test

#### ATTN=name

Name is the fax recipient's name; it appears on the cover page.

Example: FAX=5551234/ATTN=John Smith/COVER-PAGE-ENABLED=true@example.test

#### **ORG=name**

Name is the organization the fax is being sent to; it appears on the cover page.

Example: FAX=5551234/ORG=Multitech Systems@example.test

#### INLINE-COMMENTS=true | false

If inline comments are true, the first part of the message body is used as cover page comments. If false, it is not. By default, this is true. Change this by setting /INLINE-COMMENTS=false.

Example: FAX=5551234/INLINE-COMMENTS=false@example.test

#### FAX-PRIORITY=0-5

The fax priority specifies the order of scheduling (0 is highest and 5 is lowest).

Example: FAX=5551234/FAX-PRIORITY=5@example.test

#### RECEIPT=always|failure|never

Controls when an email receipt for the fax is sent to the sender:

- Always means send an email receipt for successful and failed faxes.
- Failure means only send a receipt if the fax failed to send.
- Never means don't send any receipt.

Example: FAX=5551234/RECEIPT=failure@example.test

#### RECEIPT-ATTACHMENT=pdf|tiff|none

Determines the receipt format and if FaxFinder sends email receipts to the sender.

- PDF attaches the sent fax in PDF format to any email receipts.
- Tiff attaches the sent fax in TIFF format.
- None does not attach the sent fax.

Example: RECEIPT-ATTACHMENT=pdf

# **Multiple Options Example**

The following example shows the format to use when combining multiple variants for sending a fax. Using these commands overrides the settings on the T.37 configuration page.

#### Parameters

Send a fax to the phone number 111-555-1234 with a cover page noting the recipient as "John Smith" at the company "Multi-Tech".

String of T.37 options:

```
FAX=111-555-1234/COVER-PAGE-ENABLED=true/ATTN=John Smith/ORG=Multi-Tech@example.test
```

#### Relaying

To send faxes through an MTA such as mail.multitech.com, then mail.multitech.com needs to be configured to forward mail to the FaxFinder for a domain that FaxFinder will accept mail for.

For most mail servers, if the email's domain can be successfully resolved, the mail server will forward mail to that destination without any extra configuration.

# **Regulatory Information**

# 47 CFR Part 68 Telecom

 This equipment complies with Part 68 of the 47 CFR rules and the requirements adopted by the ACTA. Located on this equipment is a label that contains, among other information, the registration number and Ringer Equivalence Number (REN) for this equipment or a product identifier in the format:

For current products: US:AAAEQ##Txxxx.

For legacy products: AU7USA-xxxxx-xx-x

If requested, this number must be provided to the telephone company.

- 2. A plug and jack used to connect this equipment to the premises wiring and telephone network must comply with the applicable 47 CFR Part 68 rules and requirements adopted by the ACTA. It's designed to be connected to a compatible modular jack that is also compliant.
- **3.** The Ringer Equivalence Number (REN) is used to determine the number of devices that may be connected to a telephone line. Excessive RENs on a telephone line may result in the devices not ringing in response to an incoming call. In most but not all areas, the sum of RENs should not exceed five (5.0). To be certain of the number of devices that may be connected to a line, as determined by the total RENs, contact the local telephone company. For products approved after July 23, 2001, the REN for this product is part of the product identifier that has the format US:AAAEQ##Txxxx. The digits represented by ## are the REN without a decimal point (e.g., 03 is a REN of 0.3). For earlier products, the REN is separately shown on the label.
- 4. If this equipment causes harm to the telephone network, the telephone company will notify you in advance that temporary discontinuance of service may be required. But if advance notice isn't practical, the telephone company will notify the customer as soon as possible. Also, you will be advised of your right to file a complaint with the FCC if you believe it is necessary.
- 5. The telephone company may make changes in its facilities, equipment, operations or procedures that could affect the operation of the equipment. If this happens, the telephone company will provide advance notice in order for you to make necessary modifications to maintain uninterrupted service.
- 6. If trouble is experienced with this equipment, please contact Multi-Tech Systems, Inc. at the address shown below for details of how to have the repairs made. If the equipment is causing harm to the telephone network, the telephone company may request that you disconnect the equipment until the problem is resolved.
- 7. Connection to party line service is subject to state tariffs. Contact the state public utility commission, public service commission or corporation commission for information.
- 8. No repairs are to be made by you. Repairs are to be made only by Multi-Tech Systems or its licensees. Unauthorized repairs void registration and warranty.
- **9.** If your home has specially wired alarm equipment connected to the telephone line, ensure the installation of this equipment does not disable your alarm equipment. If you have questions about what will disable alarm equipment, consult your telephone company or a qualified installer.
- **10.** Connection to party line service is subject to state tariffs. Contact the state public utility commission, public service commission or corporation commission for information.
- **11.** This equipment is hearing aid compatible.
- **12.** Manufacturing Information on telecommunications device (modem):

(Modem embedded in FaxFinder)

| Manufacturer:          | Multi-Tech Systems           |
|------------------------|------------------------------|
| Trade Name:            | SocketModem                  |
| Model Number:          | MT5634SMI                    |
| Registration Number:   | AU7USA-25814-M5-E            |
| Ringer Equivalence:    | 0.3B                         |
| Modular Jack (USOC):   | RJ11C or RJ11W (single line) |
| Service Center in USA: | Multi-Tech Systems, Inc.     |
|                        | 2205 Woodale Drive           |
|                        | Mounds View, MN 55112 USA    |
|                        | (763)785-3500                |
|                        | (763) 785-9874 (Fax)         |

# **47 CFR Part 15 Regulation Class A Devices**

This equipment has been tested and found to comply with the limits for a Class A digital device, pursuant to part 15 of the FCC Rules. These limits are designed to provide reasonable protection against harmful interference when the equipment is operated in a commercial environment. This equipment generates, uses, and can radiate radio frequency energy and, if not installed and used in accordance with the instruction manual, may cause harmful interference to radio communications. Operation of this equipment in a residential area is likely to cause harmful interference in which case the user will be required to correct the interference at his own expense. If this equipment does cause harmful interference to radio or television reception, which can be determined by turning the equipment off and on, the user is encouraged to try to correct the interference by one or more of the following measures:

- Reorient or relocate the receiving antenna.
- Increase the separation between the equipment and receiver.
- Plug the equipment into an outlet on a circuit different from that to which the receiver is connected.
- Consult the dealer or an experienced radio/TV technician for help.

This device complies with Part 15 of the 47 CFR rules. Operation of this device is subject to the following conditions: (1) This device may not cause harmful interference, and (2) this device must accept any interference that may cause undesired operation.

**Warning:** Changes or modifications to this unit not expressly approved by the party responsible for compliance could void the user's authority to operate the equipment.

# **Fax Branding Statement**

The Telephone Consumer Protection Act of 1991 makes it unlawful for any person to use a computer or other electronic device, including fax machines, to send any message unless such message clearly contains the following information:

- Date and time the message is sent.
- Identification of the business, other entity, or other individual sending the message.
- Telephone number of the sending machine or such business, other entity, or individual.

This information is to appear in a margin at the top or bottom of each transmitted page or on the first page of the transmission. This information in the margin is referred to as fax branding.

Any number of fax software packages can be used with this product. Refer to the fax software manual for setup details. Typically, the fax branding information must be entered via the configuration menu of the software.

# **Canadian Limitations**

**Notice:** This equipment meets the applicable Industry Canada Terminal Equipment Technical Specifications. This is confirmed by the registration number. The abbreviation, IC, before the registration number signifies that registration was performed based on a Declaration of Conformity indicating that Industry Canada technical specifications were met. It does not imply that Industry Canada approved the equipment.

**Notice:** The REN assigned to each terminal equipment provides an indication of the maximum number of terminals allowed to be connected to a telephone interface. The termination on an interface may consist of any combination of devices subject only to the requirement that the sum of the Ringer Equivalence Numbers of all the devices does not exceed five.

# **Industry Canada Class A Notice**

This Class A digital apparatus meets all requirements of the Canadian Interference-Causing Equipment Regulations.

Cet appareil numérique de la classe A respecte toutes les exigences du Reglement Canadien sur le matériel brouilleur.

# EMC, Safety, and R&TTE Directive Compliance

The CE mark is affixed to this product to confirm compliance with the following European Community Directives:

Council Directive 2004/108/EC of 15 December 2004 on the approximation of the laws of Member States relating to electromagnetic compatibility;

and

Council Directive 2006/95/EC of 12 December 2006 on the harmonization of the laws of Member States relating to electrical equipment designed for use within certain voltage limits; and

Council Directive 1999/5/EC of 9 March 1999 on radio equipment and telecommunications terminal equipment and the mutual recognition of their conformity.

# **Restriction of the Use of Hazardous Substances (RoHS)**

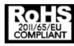

Multi-Tech Systems, Inc

**Certificate of Compliance** 

### 2011/65/EU

Multi-Tech Systems confirms that its embedded products comply with the chemical concentration limitations set forth in the directive 2011/65/EU of the European Parliament (Restriction of the use of certain Hazardous Substances in electrical and electronic equipment - RoHS).

These Multi-Tech products do not contain the following banned chemicals<sup>1</sup>:

- Lead, [Pb] < 1000 PPM
- Mercury, [Hg] < 1000 PPM</p>
- Hexavalent Chromium, [Cr+6] < 1000 PPM
- Cadmium, [Cd] < 100 PPM</p>
- Polybrominated Biphenyl, [PBB] < 1000 PPM
- Polybrominated Diphenyl Ether, [PBDE] < 1000 PPM</p>

Environmental considerations:

- Moisture Sensitivity Level (MSL) =1
- Maximum Soldering temperature = 260C (in SMT reflow oven)

<sup>1</sup>Lead usage in some components is exempted by the following RoHS annex, therefore higher lead concentration would be found in some modules (>1000 PPM);

- Resistors containing lead in a glass or ceramic matrix compound.

# **REACH Statement**

# **Registration of Substances**

After careful review of the legislation and specifically the definition of an "article" as defined in EC Regulation 1907/2006, Title II, Chapter 1, Article 7.1(a)(b), it is our current view Multi-Tech Systems, Inc. products would be considered as "articles". In light of the definition in § 7.1(b) which requires registration of an article only if it contains a regulated substance that "is intended to be released under normal or reasonably foreseeable conditions of use," Our analysis is that Multi-Tech Systems, Inc. products constitute nonregisterable articles for their intended and anticipated use.

# Substances of Very High Concern (SVHC)

Per the candidate list of Substances of Very High Concern (SVHC) published October 28, 2008 we have reviewed these substances and certify the Multi-Tech Systems, Inc. products are compliant per the EU "REACH" requirements of less than 0.1% (w/w) for each substance. If new SVHC candidates are published by the European Chemicals Agency, and relevant substances have been confirmed, that exceeds greater than 0.1% (w/w), Multi-Tech Systems, Inc. will provide updated compliance status.

Multi-Tech Systems, Inc. also declares it has been duly diligent in ensuring that the products supplied are compliant through a formalized process which includes collection and validation of materials declarations and selective materials analysis where appropriate. This data is controlled as part of a formal quality system and will be made available upon request.

# **Waste Electrical and Electronic Equipment Statement**

## **WEEE Directive**

The WEEE Directive places an obligation on EU-based manufacturers, distributors, retailers, and importers to takeback electronics products at the end of their useful life. A sister directive, ROHS (Restriction of Hazardous Substances) complements the WEEE Directive by banning the presence of specific hazardous substances in the products at the design phase. The WEEE Directive covers all Multi-Tech products imported into the EU as of August 13, 2005. EU-based manufacturers, distributors, retailers and importers are obliged to finance the costs of recovery from municipal collection points, reuse, and recycling of specified percentages per the WEEE requirements.

# Instructions for Disposal of WEEE by Users in the European Union

The symbol shown below is on the product or on its packaging, which indicates that this product must not be disposed of with other waste. Instead, it is the user's responsibility to dispose of their waste equipment by handing it over to a designated collection point for the recycling of waste electrical and electronic equipment. The separate collection and recycling of your waste equipment at the time of disposal will help to conserve natural resources and ensure that it is recycled in a manner that protects human health and the environment. For more information about where you can drop off your waste equipment for recycling, please contact your local city office, your household waste disposal service or where you purchased the product.

July, 2005

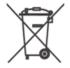

# **Information on HS/TS Substances According to Chinese Standards**

In accordance with China's Administrative Measures on the Control of Pollution Caused by Electronic Information Products (EIP) # 39, also known as China RoHS, the following information is provided regarding the names and concentration levels of Toxic Substances (TS) or Hazardous Substances (HS) which may be contained in Multi-Tech Systems Inc. products relative to the EIP standards set by China's Ministry of Information Industry (MII).

#### Hazardous/Toxic Substance/Elements

| Name of the Component               | Lead<br>(PB) | Mercury<br>(Hg) | Cadmium<br>(CD) | Hexavalent<br>Chromium<br>(CR6+) | Polybromi<br>nated<br>Biphenyl<br>(PBB) | Polybrominat<br>ed Diphenyl<br>Ether (PBDE) |
|-------------------------------------|--------------|-----------------|-----------------|----------------------------------|-----------------------------------------|---------------------------------------------|
| Printed Circuit Boards              | 0            | 0               | 0               | 0                                | 0                                       | 0                                           |
| Resistors                           | Х            | 0               | 0               | 0                                | 0                                       | 0                                           |
| Capacitors                          | Х            | 0               | 0               | 0                                | 0                                       | 0                                           |
| Ferrite Beads                       | 0            | 0               | 0               | 0                                | 0                                       | 0                                           |
| Relays/Opticals                     | 0            | 0               | 0               | 0                                | 0                                       | 0                                           |
| ICs                                 | 0            | 0               | 0               | 0                                | 0                                       | 0                                           |
| Diodes/ Transistors                 | 0            | 0               | 0               | 0                                | 0                                       | 0                                           |
| Oscillators and Crystals            | Х            | 0               | 0               | 0                                | 0                                       | 0                                           |
| Regulator                           | 0            | 0               | 0               | 0                                | 0                                       | 0                                           |
| Voltage Sensor                      | 0            | 0               | 0               | 0                                | 0                                       | 0                                           |
| Transformer                         | 0            | 0               | 0               | 0                                | 0                                       | 0                                           |
| Speaker                             | 0            | 0               | 0               | 0                                | 0                                       | 0                                           |
| Connectors                          | 0            | 0               | 0               | 0                                | 0                                       | 0                                           |
| LEDs                                | 0            | 0               | 0               | 0                                | 0                                       | 0                                           |
| Screws, Nuts, and other<br>Hardware | х            | 0               | 0               | 0                                | 0                                       | 0                                           |
| AC-DC Power Supplies                | 0            | 0               | 0               | 0                                | 0                                       | 0                                           |
| Software /Documentation CDs         | 0            | 0               | 0               | 0                                | 0                                       | 0                                           |
| Booklets and Paperwork              | 0            | 0               | 0               | 0                                | 0                                       | 0                                           |
| Chassis                             | 0            | 0               | 0               | 0                                | 0                                       | 0                                           |

X Represents that the concentration of such hazardous/toxic substance in all the units of homogeneous material of such component is higher than the SJ/Txxx-2006 Requirements for Concentration Limits.
 O Represents that no such substances are used or that the concentration is within the aforementioned limits.

# Information on HS/TS Substances According to Chinese Standards (in Chinese)

## 依照中国标准的有毒有害物质信息

根据中华人民共和国信息产业部 (MII) 制定的电子信息产品 (EIP) 标准一中华人民共和国《电子信息产品污染 控制管理办法》(第 39 号),也称作中国 RoHS,下表列出了 Multi-Tech Systems, Inc. 产品中可能含有的有毒 物质 (TS) 或有害物质 (HS) 的名称及含量水平方面的信息。

## 有害/有毒物质/元素

| 成分名称         | 铅 (PB) | 汞 (Hg) | 镉 (CD) | 六价铬 (CR6+) | 多溴联苯<br>(PBB) | 多溴二苯醚<br>(PBDE) |
|--------------|--------|--------|--------|------------|---------------|-----------------|
| 印刷电路板        | 0      | 0      | 0      | 0          | 0             | 0               |
| 电阻器          | х      | 0      | 0      | 0          | 0             | 0               |
| 电容器          | х      | 0      | 0      | 0          | 0             | 0               |
| 铁氧体磁环        | 0      | 0      | 0      | 0          | 0             | 0               |
| 继电器/光学部件     | 0      | 0      | 0      | 0          | 0             | 0               |
| ICs          | 0      | 0      | 0      | 0          | 0             | 0               |
| 二极管/晶体管      | 0      | 0      | 0      | 0          | 0             | 0               |
| 振荡器和晶振       | х      | 0      | 0      | 0          | 0             | 0               |
| 调节器          | 0      | 0      | 0      | 0          | 0             | 0               |
| 电压传感器        | 0      | 0      | 0      | 0          | 0             | 0               |
| 变压器          | 0      | 0      | 0      | 0          | 0             | 0               |
| 扬声器          | 0      | 0      | 0      | 0          | 0             | 0               |
| 连接器          | 0      | 0      | 0      | 0          | 0             | 0               |
| LEDs         | 0      | 0      | 0      | 0          | 0             | 0               |
| 螺丝、螺母以及其它五金件 | х      | 0      | 0      | 0          | 0             | 0               |
| 交流-直流电源      | 0      | 0      | 0      | 0          | 0             | 0               |
| 软件/文档 CD     | 0      | 0      | 0      | 0          | 0             | 0               |
| 手册和纸页        | 0      | 0      | 0      | 0          | 0             | 0               |
| 底盘           | 0      | 0      | 0      | 0          | 0             | 0               |

X表示所有使用类似材料的设备中有害/有毒物质的含量水平高于 SJ/Txxx-2006 限量要求。

**O**表示不含该物质或者该物质的含量水平在上述限量要求之内。

# Index

## Α

| access code        | 69    |
|--------------------|-------|
| admin account      | 27    |
| approvals          | 63 64 |
| authenication T.37 | 65    |

## В

| baud rate | 34 |
|-----------|----|
| block fax | 44 |

# С

| cabling                       |       |
|-------------------------------|-------|
| expansion module              | 24    |
| call                          |       |
| log                           | 45 46 |
| routing                       | 16    |
| routing overview              | 15    |
| cancel fax                    | 44    |
| certificate                   |       |
| Chinese hazardous substances  |       |
| Chinese version               | 85    |
| English version               | 84    |
| Class A                       |       |
| Industry Canada               |       |
| client software               |       |
| associate with FaxFinder unit | 72    |
| disassociate FaxFinder unit   | 73    |
| install                       | 70    |
| mass uninstall                |       |
| configuration                 |       |
| create restore file           | 40    |
| restore                       | 48    |
| configure                     |       |
| FaxFinder                     | 25    |
| Store & Forward               | 65    |
| connectors                    |       |
| expansion module              |       |
| contacts                      |       |
| allow users to add            |       |
| delete                        |       |
| edit                          |       |
| export                        |       |
| global                        |       |
| add individual                |       |
|                               |       |

| groups                 | 54 |
|------------------------|----|
| individual             | 53 |
| personal               | 52 |
| recipient list         | 58 |
| country code           | 34 |
| cover pages            | 67 |
| add to FaxFinder       |    |
| create                 | 68 |
| opt-out                | 69 |
| text fields            |    |
| troubleshooting        | 69 |
| truncated phone number |    |
| create                 |    |
| cover pages            | 68 |
| CSV                    |    |
| import                 |    |
| contact                | 53 |
| user                   | 51 |
| CSV files              |    |
| CUPS                   |    |
| CVS                    |    |
| import                 |    |
| recipient              | 57 |
| recipient              |    |
| user                   |    |
|                        |    |

## D

| date format<br>debug<br>default gateway<br>delete | 62 |
|---------------------------------------------------|----|
|                                                   |    |
| contacts                                          | 54 |
| groups                                            | 55 |
| recipients                                        |    |
| user                                              | 52 |
| DNS                                               | 26 |
| documentation                                     | 8  |
| download system logs                              | 63 |
| dynamic fax delivery                              | 16 |
|                                                   |    |

# Ε

| edit     |    |
|----------|----|
| contacts | 54 |
| groups   | 55 |
| users    |    |

| email            | 28 |
|------------------|----|
| admin            | 27 |
| fax              | 39 |
| fax details      | 39 |
| notifications    | 39 |
| queue            | 45 |
| resend           | 45 |
| size limit       | 39 |
| environment      | 10 |
| Ethernet ports   | 9  |
| expansion module |    |
| cabling          | 24 |
| connectors       | 18 |
| LEDs             | 18 |
| export           |    |
| contact          | 54 |
| recipient        | 58 |
| user list        | 51 |
|                  |    |

## F

| factory defaults   | 47       |
|--------------------|----------|
| fax                |          |
| block              | 44       |
| cancel             | 44       |
| client             | 70 72 73 |
| debugging          | 34       |
| ID                 | 34       |
| log                | 45 46    |
| logs               |          |
| email              | 61       |
| purge              | 60 61    |
| save               | 61       |
| management         | 41       |
| outbound archive   | 63       |
| output format      | 39       |
| regulations        | 81       |
| routing overview   | 15       |
| send now           | 44       |
| specifications     | 10       |
| status             | 42       |
| FCC Notice         |          |
| Class A            | 80       |
| file               |          |
| types              | 13       |
| upload size        | 10       |
| format             | 27       |
| recipient CVS file | 56 57    |
| user CVS file      | 49       |

# G

| glo | bal  |
|-----|------|
|     | cont |

| 810.001 |    |
|---------|----|
| contact |    |
|         | 52 |
| group   | 54 |
|         | 54 |
| delete  | 55 |
| edit    | 55 |
|         |    |

## Н

| hazardous substances | 82 |
|----------------------|----|
| hostname             | 26 |
| hosts                | 66 |

# I

| · .             |       |
|-----------------|-------|
| import          | 52    |
| contacts        | 53    |
| recipient       | 56 57 |
| users           | 49 51 |
| inbound fax     |       |
| block           | 44    |
| log             | 45 46 |
| overview        |       |
| Industry Canada | 81    |
| Class A         | 81    |
| input voltage   | 10    |
| install         |       |
| client software | 70    |
| IP address      | 25 26 |
|                 |       |

# L

| LEDs<br>expansion module<br>lithium battery<br>log |                         |
|----------------------------------------------------|-------------------------|
| purge<br>login<br>logs                             | 41                      |
| email<br>purge<br>save<br>system<br>viewing        | 61<br>60 61<br>61<br>63 |

## Μ

#### - -

| mail       |    |
|------------|----|
| log        | 45 |
| mail log   | 46 |
| mail queue | 45 |
| resend     | 45 |
| modem      |    |
| configure  | 34 |
| reset      | 44 |
| status     | 42 |

### Ν

| navigation | 41 |
|------------|----|
| network    |    |
| settings   | 25 |
| share      |    |
|            |    |

## 0

| operating temperatures | 10    |
|------------------------|-------|
| opt-out                | 69    |
| outbound               |       |
| options                | 63    |
| outbound fax           |       |
| approval report        | 64    |
| approvals              | 63 64 |
| archive                | 63    |
| block                  | 44    |
| log                    | 45 46 |
| overview               | -     |
| output format          | 39    |

### Ρ

| package contents | 8  |
|------------------|----|
| password         |    |
| forgot           |    |
| PBX call routing |    |
| PDF              | 13 |
| personal         |    |
| contacts         | 52 |
| group            | 54 |
| power draw       |    |
| expansion module | 12 |
| FaxFinder        |    |
| primary DNS      | 26 |
| print            |    |
| printer          |    |

| adding       |       |
|--------------|-------|
| CUPS         | 61    |
| setup        |       |
| status       | 41    |
| usage rights | 72    |
| PS           |       |
| purge        | 60 61 |

## R

| rack mounting    | 22 23 |
|------------------|-------|
| reboot           | 47    |
| recipient        | 55    |
| delete           |       |
| export           |       |
| import           |       |
| reset modem      |       |
| restore          |       |
| configuration    | 48    |
| factory defaults |       |
| restore file     |       |
| RoHS             |       |
| routing          |       |
| global           |       |
| inbound          |       |
| overview         |       |
|                  |       |

# S

| safety              |    |
|---------------------|----|
| secondary DNS       |    |
| send now            |    |
| server              |    |
| certificate         | 31 |
|                     |    |
| setup               |    |
| SFTP                |    |
| adding server       |    |
| deleting server     | 60 |
| download key        | 59 |
| editing server      | 60 |
| share               |    |
| status              | 41 |
| simultaneous faxing | 63 |
| smart dial          |    |
| SMTP                |    |
| software            |    |
| Faxfinder update    | 61 |
| modem update        |    |
| specifications      |    |
|                     |    |
| static fax delivery | 16 |

| status           | 28 41 |
|------------------|-------|
| fax              | 42    |
| modem            | 42    |
| Store & Forward  |       |
| configure        | 65    |
| parameters       | 65    |
| subnet mask      | 26    |
| synchronize time | 27    |
| system           | 63    |
| status           |       |

# т

| T.37<br>configure<br>parameters<br>Telecom | 65 |
|--------------------------------------------|----|
| safety notice                              | 8  |
| temperature                                | 10 |
| test                                       |    |
| email                                      |    |
| fax                                        | 28 |
| TIF or TIFF                                |    |
| time                                       | 27 |
| time format                                | 27 |
| trash                                      |    |
| troubleshooting                            | 74 |

| cover pages                      | 69 |
|----------------------------------|----|
| truncating numbers on cover page | 69 |
| ТХТ                              | 13 |

## U

| uninstall client software<br>UNIX | •  |
|-----------------------------------|----|
| update                            |    |
| FaxFinder software                | 61 |
| modem software                    | 62 |
| user                              |    |
| add individual                    | 32 |
| associate with FaxFinder unit     | 72 |
| delete                            | 52 |
| edit                              | 52 |
| import                            | 49 |

## V

| view logs45 |
|-------------|
|-------------|

## W

| web management interface41 |
|----------------------------|
|----------------------------|